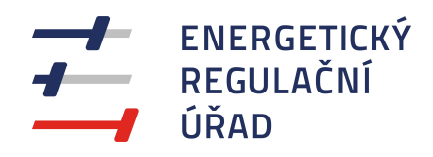

# SYSTÉM PRO SBĚR, ZPRACOVÁNÍ, ANALÝZU A VYHODNOCENÍ STATISTICKÝCH DAT ERÚ UŽIVATELSKÁ PŘÍRUČKA

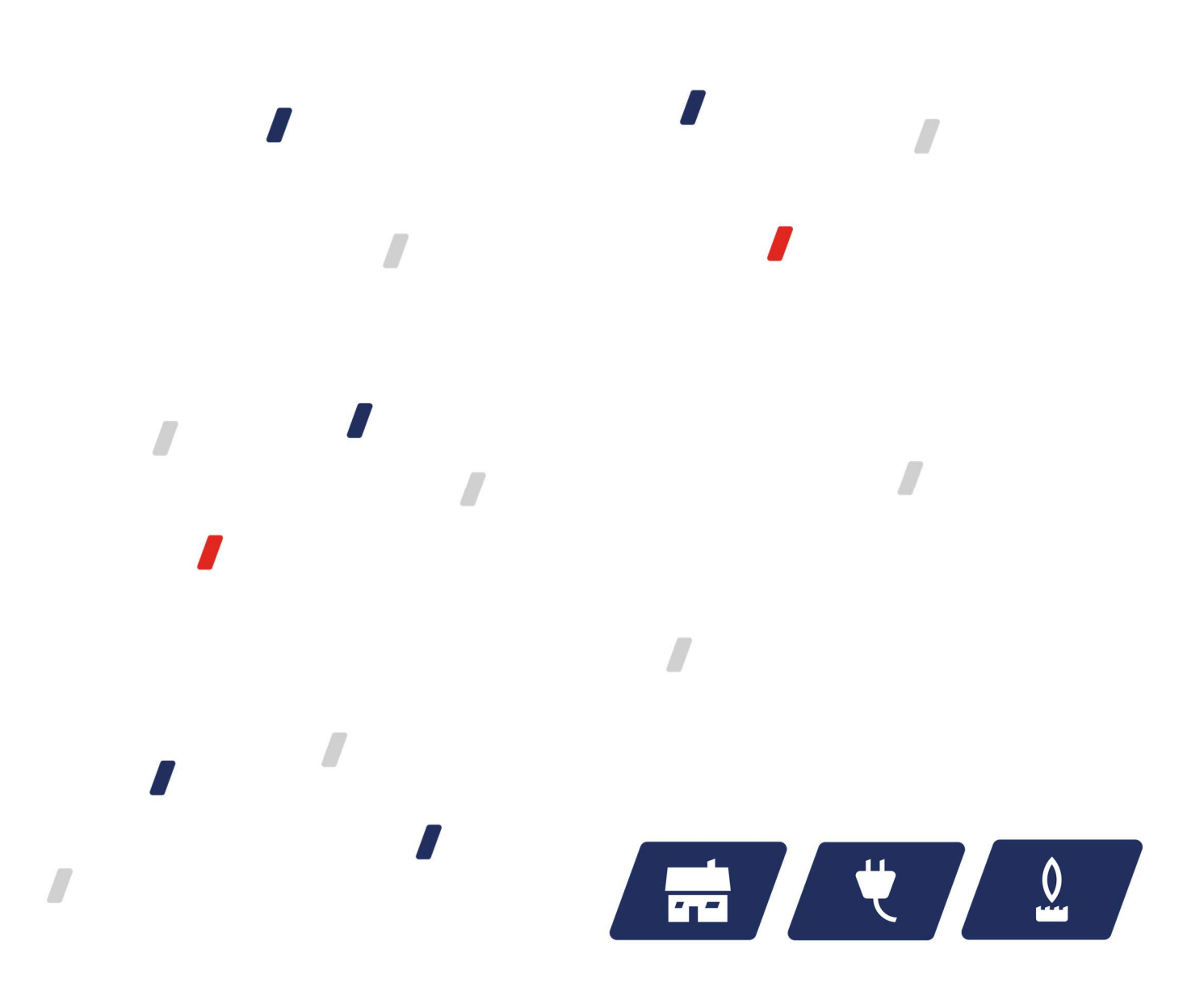

# **OBSAH**

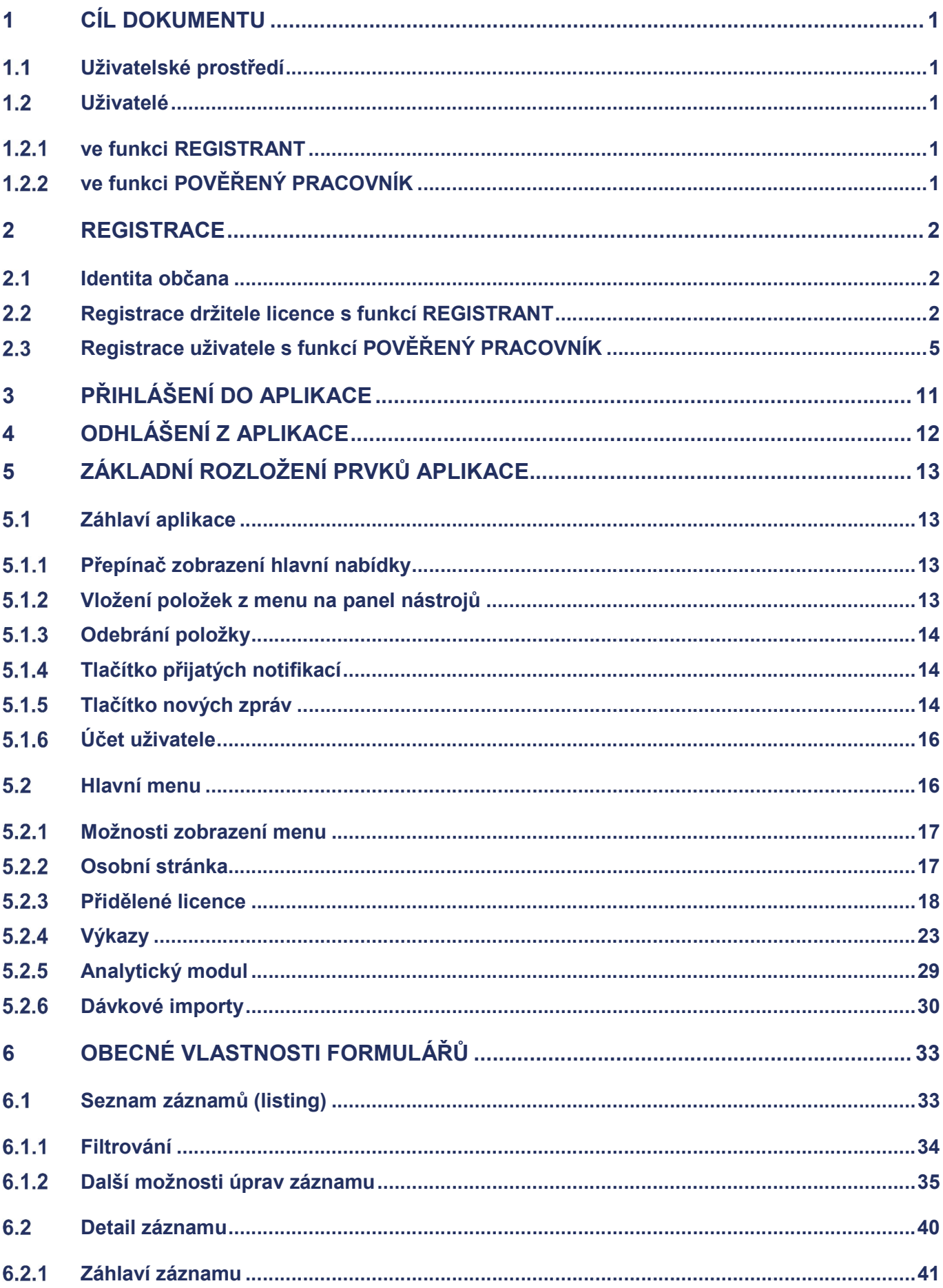

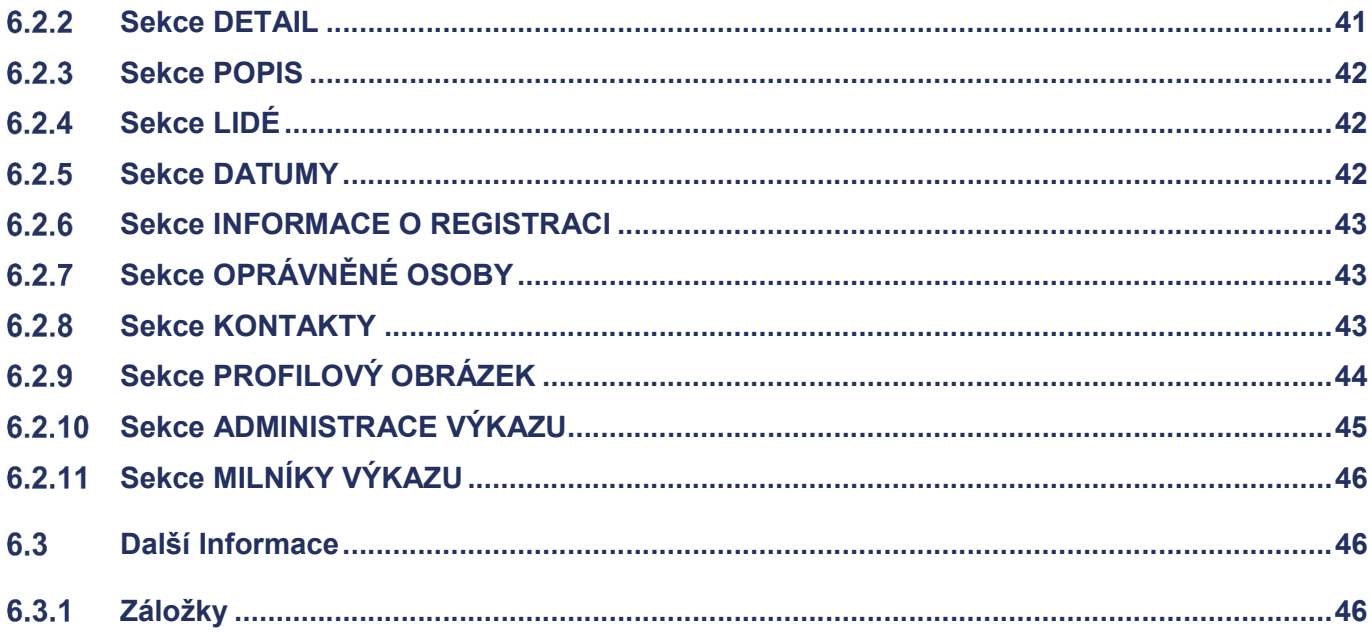

# 1 CÍL DOKUMENTU

- Vykazujícím subjektům systém poskytuje, podle druhu licencované činnosti, přehled relevantních  $\mathbf{r}$ dokumentů a upozornění na aktuální vykazovací povinnosti vůči ERÚ (tak si může jakýkoliv subjekt v energetice zajistit moderní a pružný kontakt vůči úřadu státní správy, který lze ve vztahu k ERÚ dále využít).
- Systém výrazným způsobem snižuje chybovost vstupů na straně subjektů s vykazovací povinností.  $\mathbf{r}$
- Kvalitní vstupní data budou uložena v datovém úložišti, jehož struktura bude umožňovat efektivní vyhodnocení uložených dat (např. statistika), získávání nových poznatků (např. data mining) či pokročilé analytické výpočty (např. predikce) realizované analytickými moduly (vybrané analytické moduly budou implementovat pokročilé výpočetní statistické metody pro automatické vyhodnocení zvolených sad údajů).
- $\mathbf{r}$ Vzniká tak komplexní systém pro zadávání, zpracování a uložení sbíraných dat, který dále umožňuje jejich efektivní analýzu (např. statistické vyhodnocení dat) pro potřeby ERÚ a pro přehled subjektů vkládajících data, úspěchu vložení a analytický pohled nad historickými výsledky.

# Uživatelské prostředí

Uživatelské prostředí bude primárně sloužit subjektům s vykazovací povinností pro zadávání údajů požadovaných ERÚ ve smyslu novely vyhlášky č. 154/2018 Sb. (statistické výkazy). Rovněž je možné rozšířit na subjekty s povinností dle vyhlášky č. 262/2015 Sb. (regulační výkazy) a vyhlášky č. 540/2005 Sb. (kvalita dodávek elektřiny) a dalších vyhlášek v kompetenci ERÚ.

Držitel licence:

- má přehled o minulých výkazech a jejich zobrazení  $\mathbf{r}$
- může vyplňovat nebo vstupovat do aktuálního výkazu  $\mathbf{r}$
- může zasílat komentáře s možností komunikace mezi držitelem licence a referentem  $\mathbf{r}$
- má možnost zobrazení souhrnných dat na bázi datového úložiště ("kanban")  $\blacksquare$
- může data vkládat ručně, přičemž hlavička se vyplní automaticky, a také se provádí automatické  $\sqrt{2}$ kontroly (Data výkazů je možné vkládat i ze souborů
- záměrem je umožnit zachovat držitelům licencí jejich zvyklosti a nenutit je měnit své systémy, pokud  $\mathbf{r}$ to není nutné
- v případě vzniku nového formátu souboru bude tento připraven na komunikačním rozhraní a rozhraní  $\sqrt{2}$ bude na tento formát také automaticky připraveno)

# Uživatelé

### ve funkci REGISTRANT

- je funkce, která se přiděluje uživateli poté, co se registroval přes notifikační odkaz z datové schránky  $\mathbf{r}$ (Výzva k registraci držitele licence)
- nebo byla funkce ručně přidělena již existujícím REGISTRANTEM  $\mathbf{r}$
- registrant odpovídá za nastavení prostředí držitele licence a za správu Pověřených pracovníků
- každý držitel licence musí mít alespoň jednoho uživatele v roli Registrant

### ve funkci POVĚŘENÝ PRACOVNÍK

je funkce, ke které lze přidělit odpovědnost za vykazování dat ke konkrétním licencím (toto právo mu  $\mathbf{r}$ může přidělit Registrant)

# 2 REGISTRACE

# 2.1 Identita občana

- $\mathbf{r}$ před registrací do datového portálu ERÚ, je nutné mít vytvořenou identitu občana na adrese https://www.identitaobcana.cz, do které se lze přihlásit různými způsoby (eobčankou, BankID. NIA ID aj.)
- veškeré informace k přihlášení naleznete v informacích https://info.identitaobcana.cz/  $\mathbf{r}$

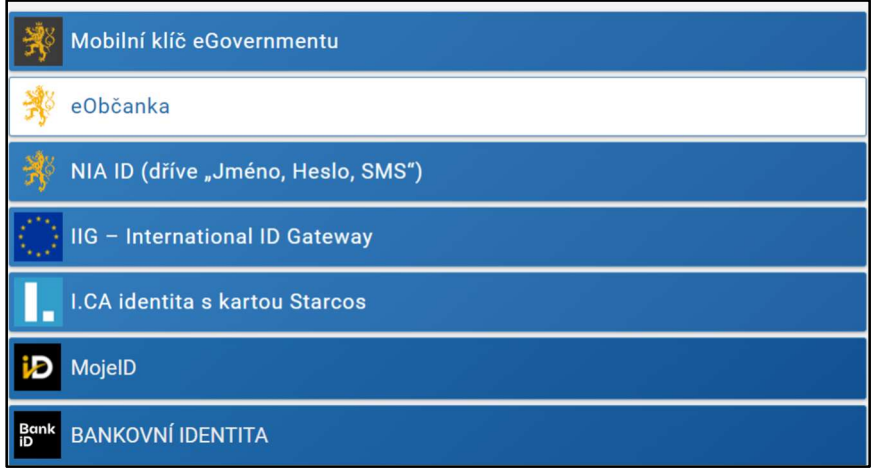

**POZOR:** V případě, že v současné době nemáte ani jednu z výše uvedeným možností pro přihlášení, lze si snadno zřídit identitu občana viz https://chcidatovku.gov.cz/identitaobcana#zalozeni-identita-obcana

# Registrace držitele licence s funkcí REGISTRANT

- $\overline{I}$ proces Registrace držitele licence zajišťuje registraci ohlašovatele do systému
- je navržen s ohledem na minimalizaci administrativní zátěže spojené s registrací ohlašovatelů  $\boldsymbol{J}$
- notifikace k zaregistrování se odesílá do datové schránky sem se odesílá výzva obsahující token  $\mathbf{r}$ (viz. šablona Výzva k registraci držitele licence)
- tímto způsobem se zaregistruje REGISTRANT, který pak může udělit právo přístupu i dalším  $\mathbf{r}$ uživatelům v rámci zaregistrovaného subjektu

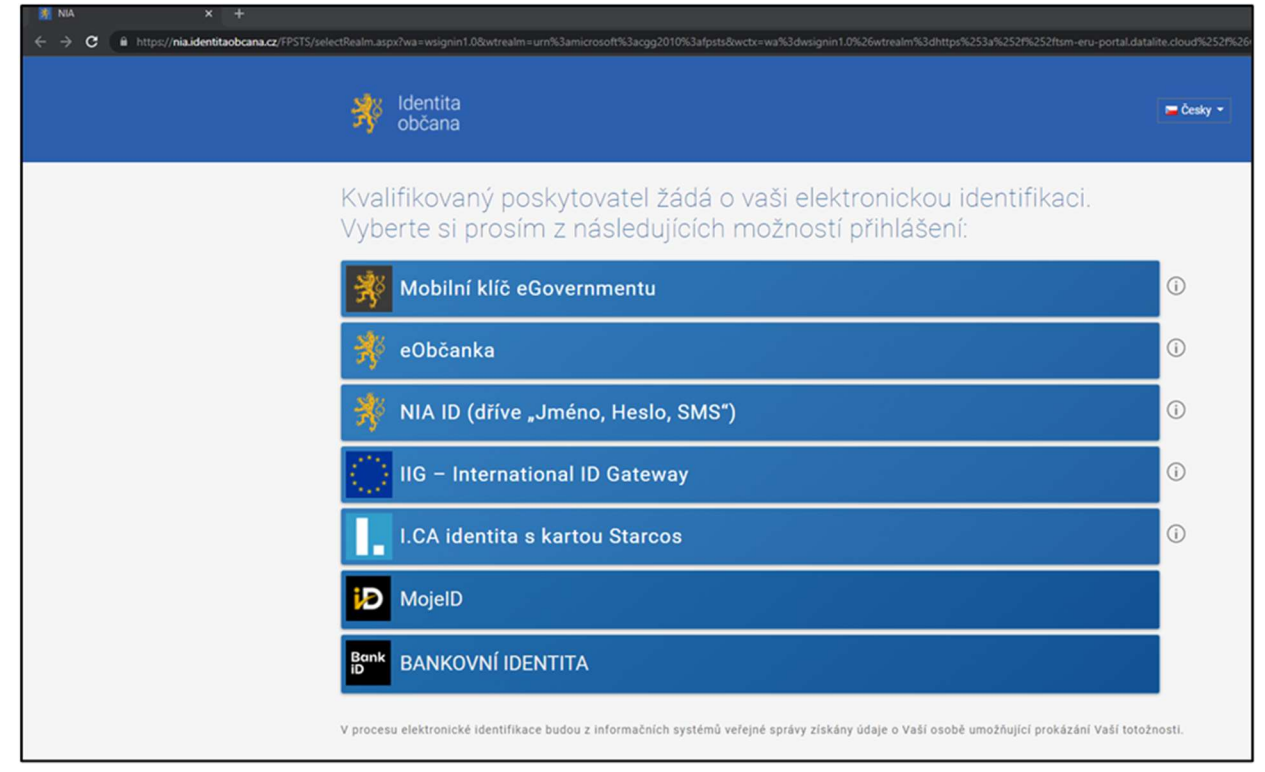

 poté, co držitel licence klikne na odkaz ve výzvě, dojde k přesměrování na  $\overline{a}$ https://nia.identitaobcana.cz/

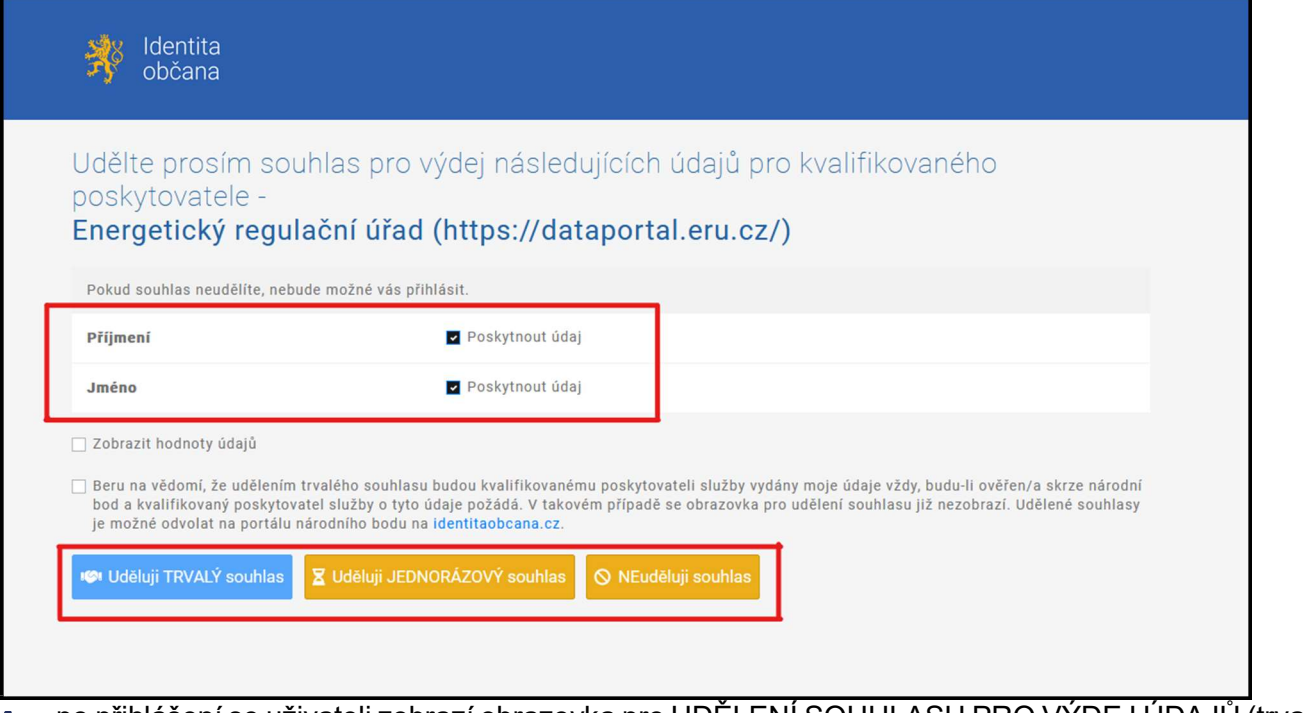

- po přihlášení se uživateli zobrazí obrazovka pro UDĚLENÍ SOUHLASU PRO VÝDEJ ÚDAJŮ (trvalého  $\mathbf{r}$ souhlasu, jednorázového souhlasu, neudělení souhlasu)
- $\mathbf{r}$ po výběru typu souhlasu (trvalého či jednorázového) a uložení následuje zobrazení REGISTRAČNÍHO FORMULÁŘE

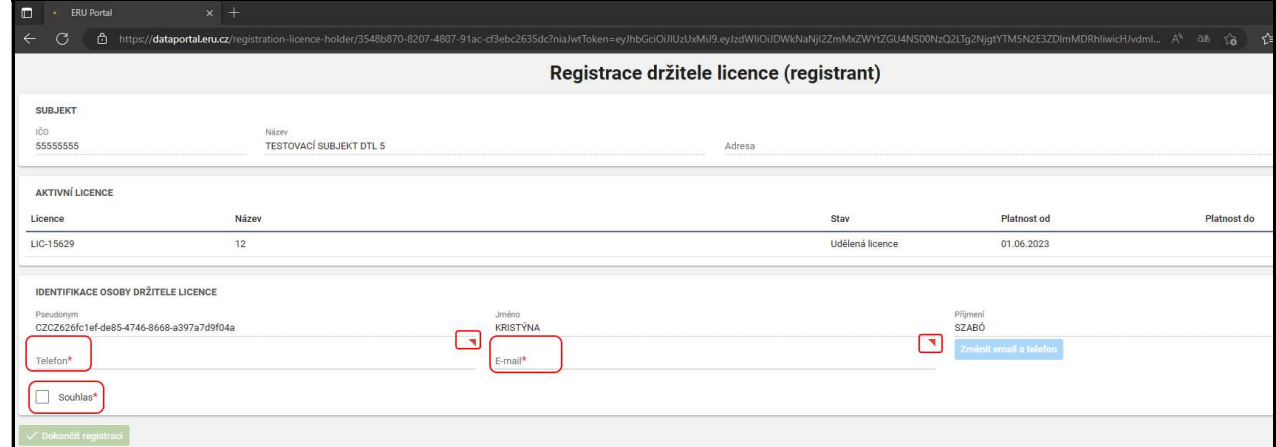

- v registračním formuláři jsou zobrazeny údaje z licencí  $\mathbf{r}$
- pole, označená červenou hvězdičkou, je nutné vyplnit  $\mathbf{r}$ licence

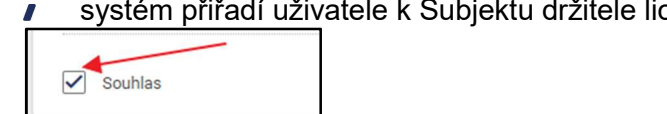

←<br>← Dokončit registraci

- $\overline{I}$ registrace držitele licence do funkce REGISTRANT se dokončí zaškrtnutím pole Souhlas a kliknutím na tlačítko Dokončit registraci
- $\mathbf{r}$ tímto krokem dojde k deaktivaci odkazu pro registraci držitele licence ve funkci REGISTRANT

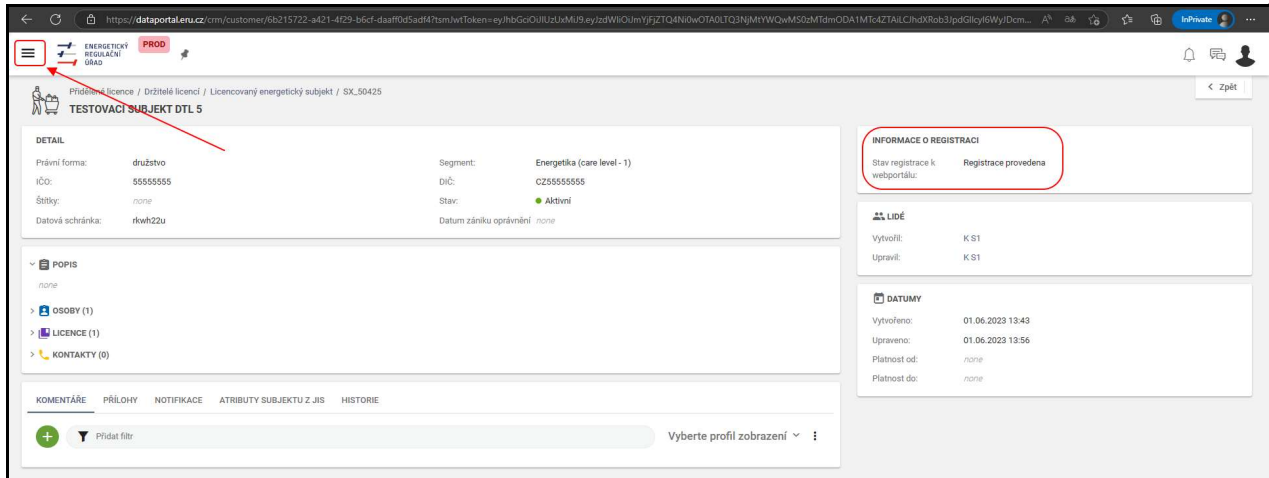

- $\sqrt{2}$ uživateli se aplikace po zaregistrování zobrazí takto
- rozkliknutím ikony v levém horním rohu se zobrazí menu  $\mathbf{r}$

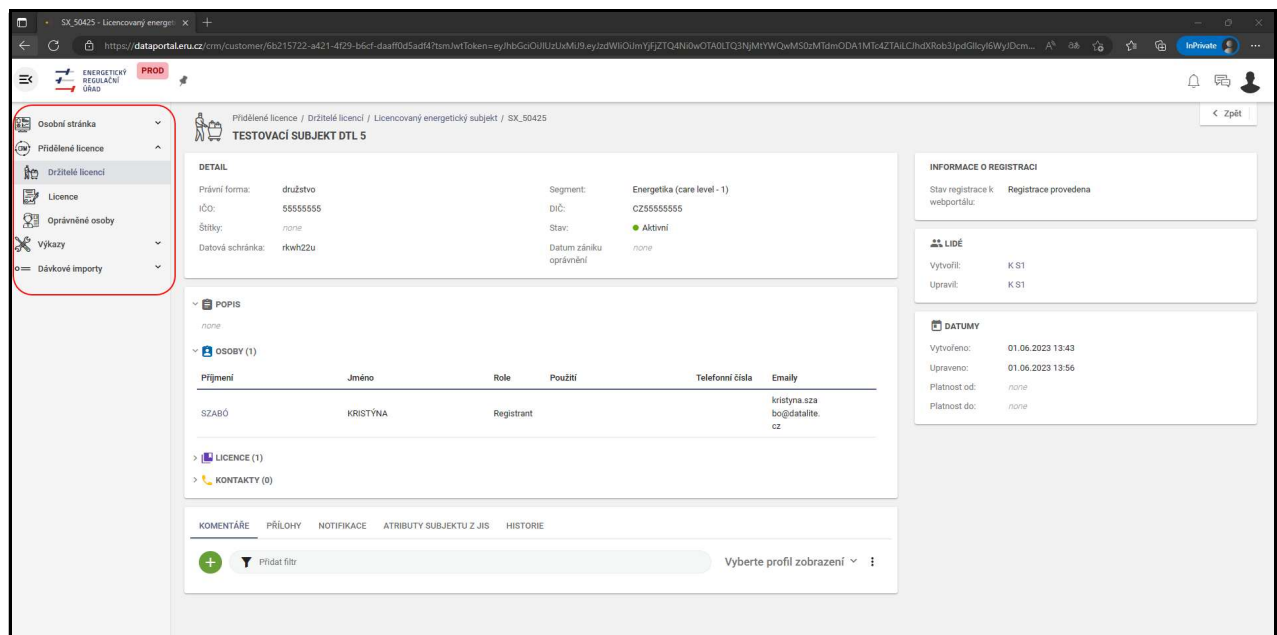

 $\overline{I}$ v levé části se odkryje menu s jednotlivými moduly a komponentami

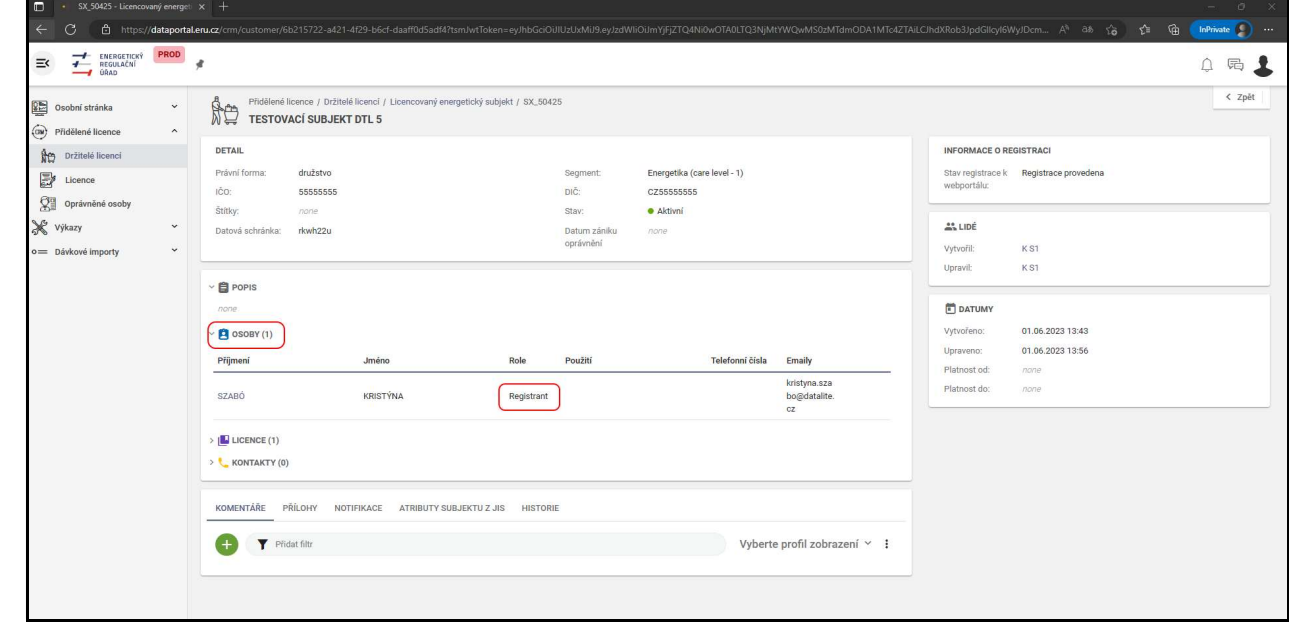

v sekci OSOBY je zobrazený právě zaregistrovaný uživatel v roli REGISTRANT  $\mathbf{r}$ 

# Registrace uživatele s funkcí POVĚŘENÝ PRACOVNÍK

registrace pro funkci POVĚŘENÝ\_PRACOVNÍK se provádí na základě notifikační výzvy, kterou  $\mathbf{r}$ generuje uživatel Držitele licence v roli REGISTRANT

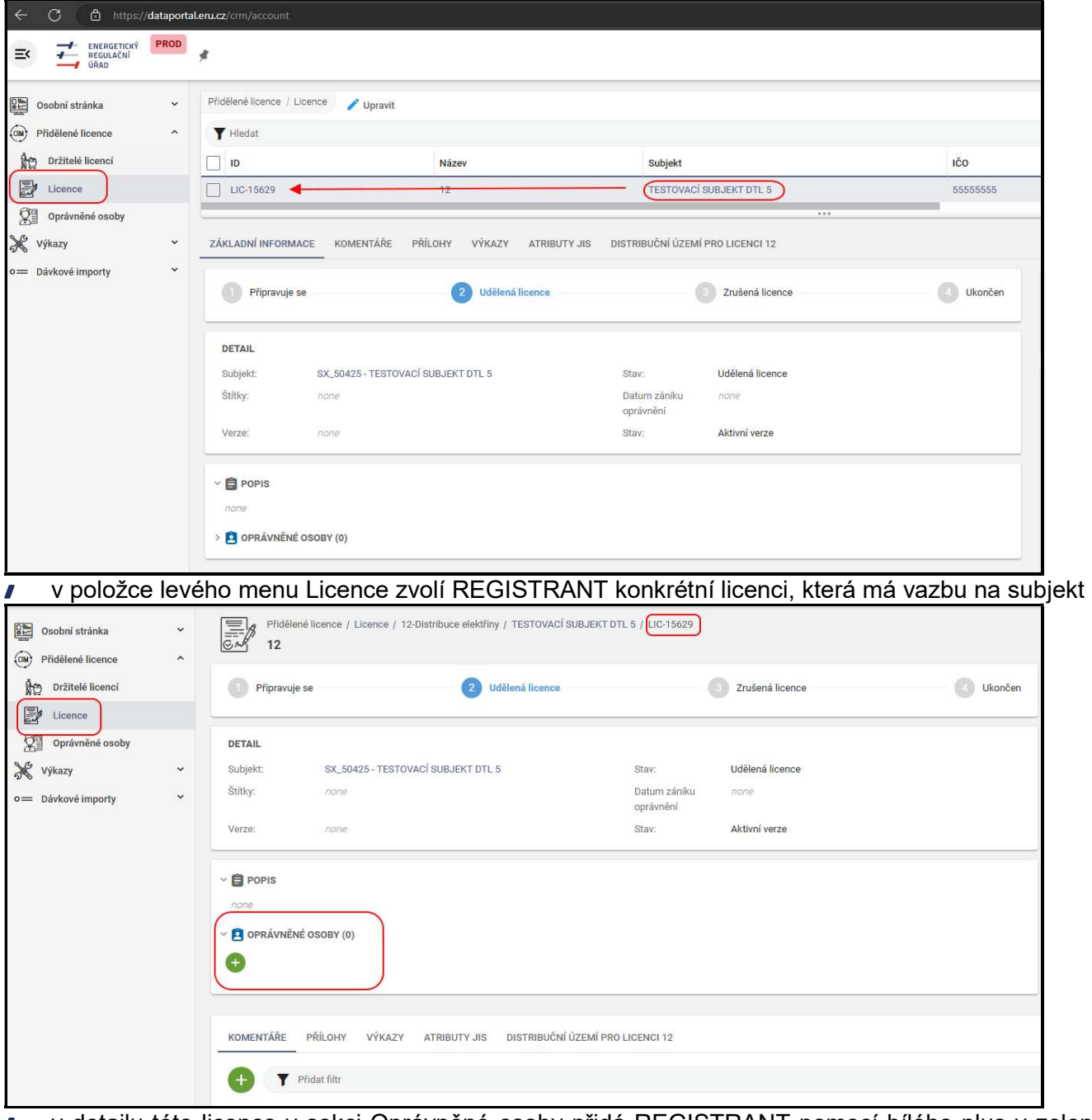

v detailu této licence v sekci Oprávněné osoby přidá REGISTRANT pomocí bílého plus v zeleném  $\mathbf{r}$ poli novou osobu, která má vazbu na tuto konkrétní licenci Г

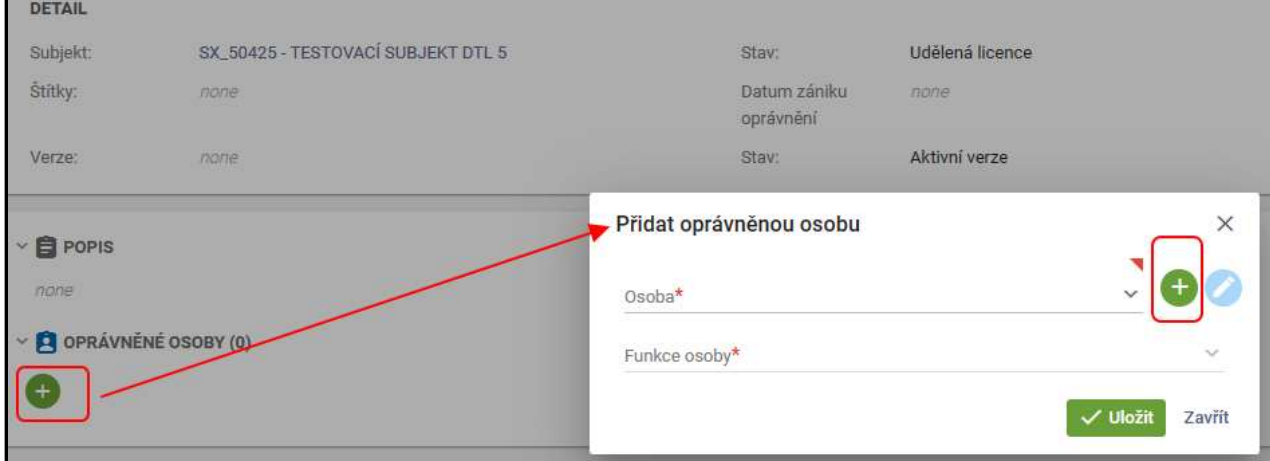

bílým plus v zeleném poli se otevře formulář pro přidání nové oprávněné osoby  $\overline{ }$ 

protože ale žádná osoba, kromě REGISTRANTA, není u subjektu založena, je nutné zcela novou  $\mathbf{r}$ osobu zapsat

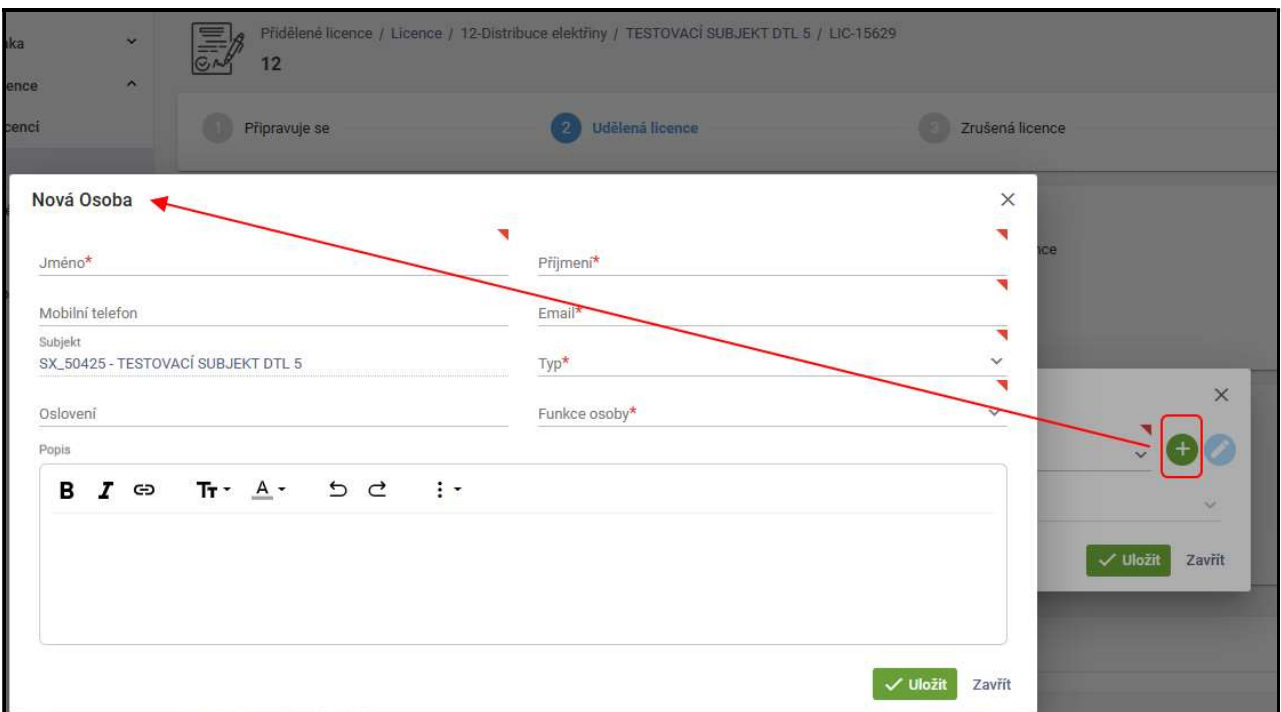

formulář pro založení zcela nové osoby se zobrazí kliknutím na bílé plus v zeleném poli  $\mathbf{r}$ v tomto formuláři je nutné vyplnit nepovinná a povinná pole (jsou označená červenou hvězdičkou)  $\mathbf{r}$ 

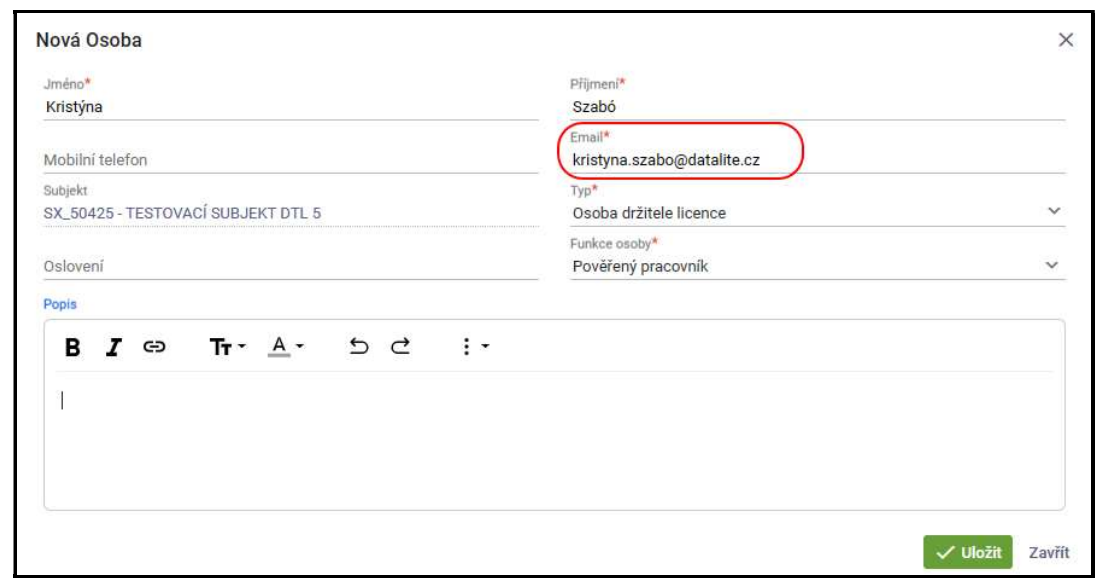

pro odeslání notifikace (Upozornění na přidělení funkce "pověřený pracovník") nově přiřazené osobě  $\mathbf{r}$ je důležité vyplnění povinného pole E-mail

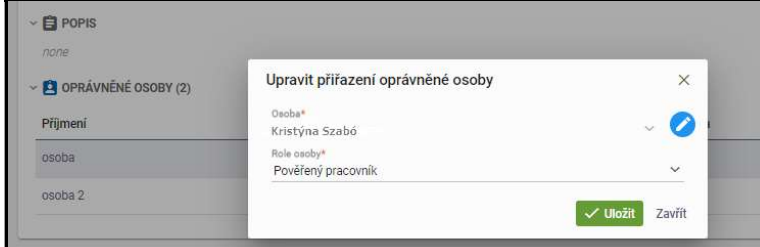

po uložení se zobrazí formulář Upravit přiřazení oprávněné osoby, kde se zobrazí nastavení založené  $\mathbf{r}$ osoby (zde Pověřený pracovník)

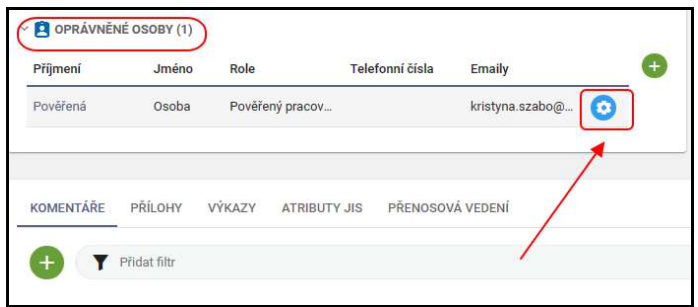

- uložením se tato osoba zobrazí v listingu sekce Oprávněné osoby  $\mathbf{r}$
- kliknutím na ikonu úprav u záznamu osoby se zobrazí možnosti úprav této osoby  $\mathbf{r}$

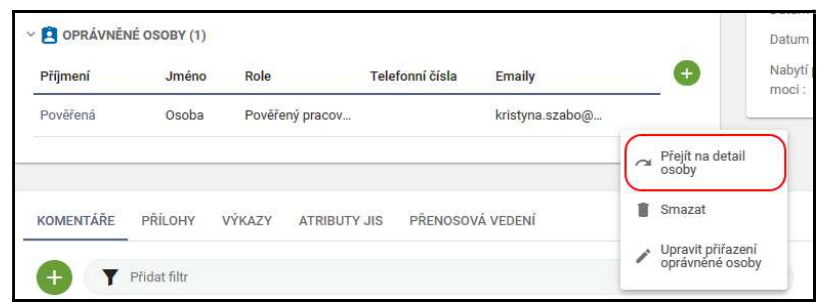

po zvolení možnosti Přejít na detail osoby se zobrazí detail právě přidělené osoby a mimo jiné i  $\mathbf{r}$ záložka NOTIFIKACE

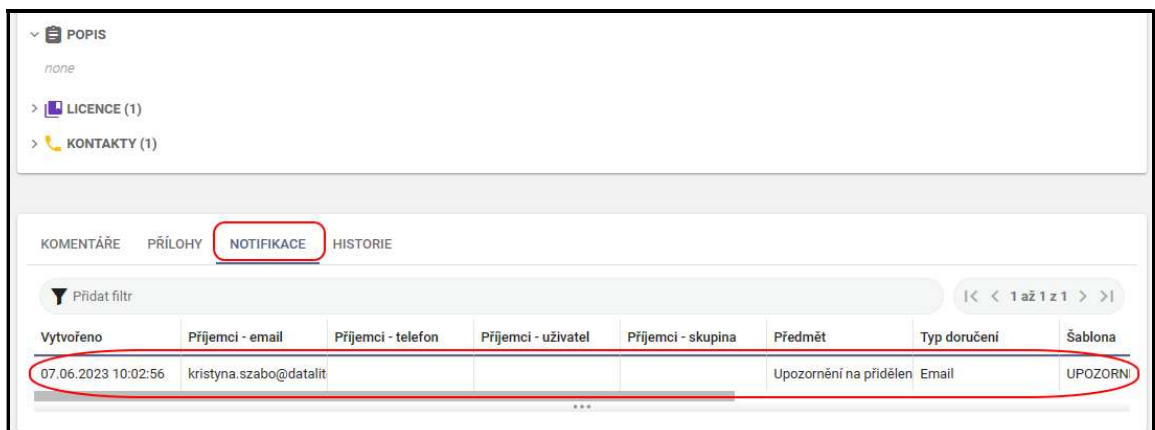

- v této záložce se ukládají všechny notifikace, které se vážou na tuto konkrétní osobu  $\mathbf{r}$
- tyto notifikace se samozřejmě odesílají do e-mailu, který je uvedený ve formuláři Nová osoba  $\mathbf{r}$
- otevřením odkazu z této notifikace je uživatel přesměrovaný na portál Identita občana  $\mathbf{r}$

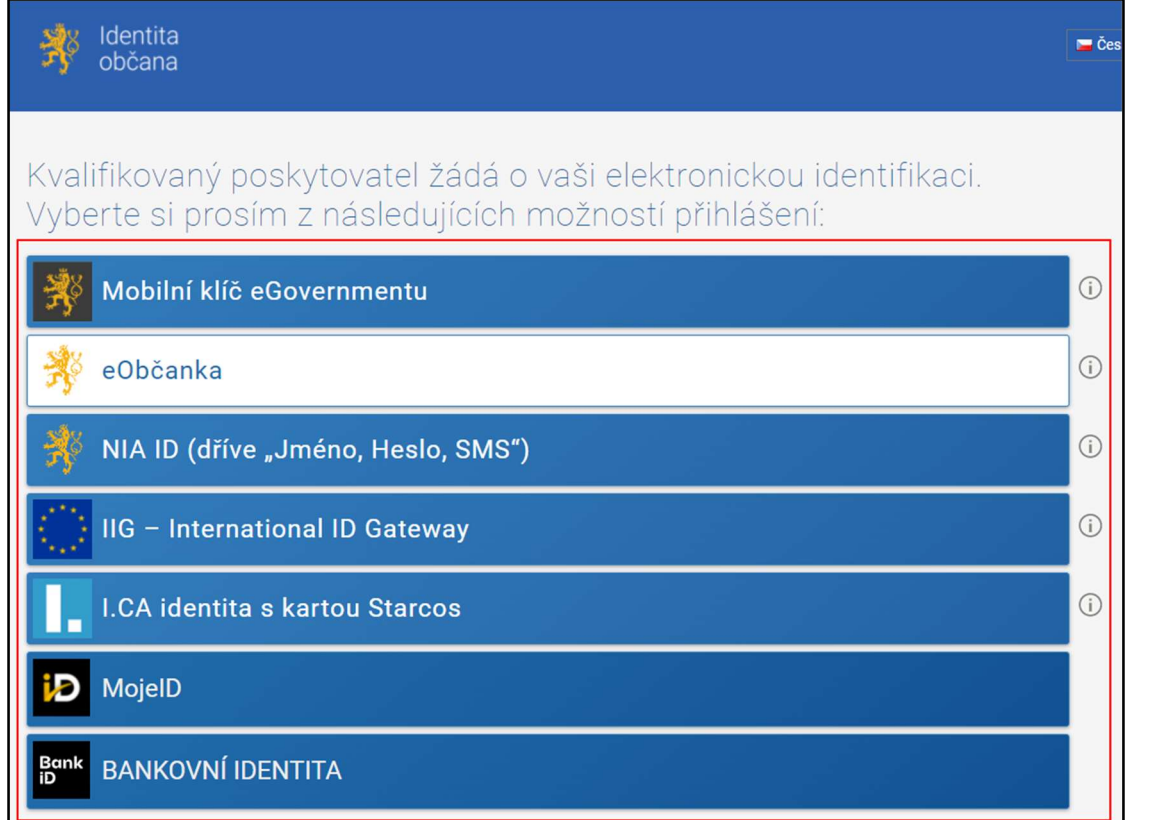

 $\mathbf{r}$ dál následuje stejný postup registrace přes https://nia.identitaobcana.cz/, jako u registrace REGISTRANTA

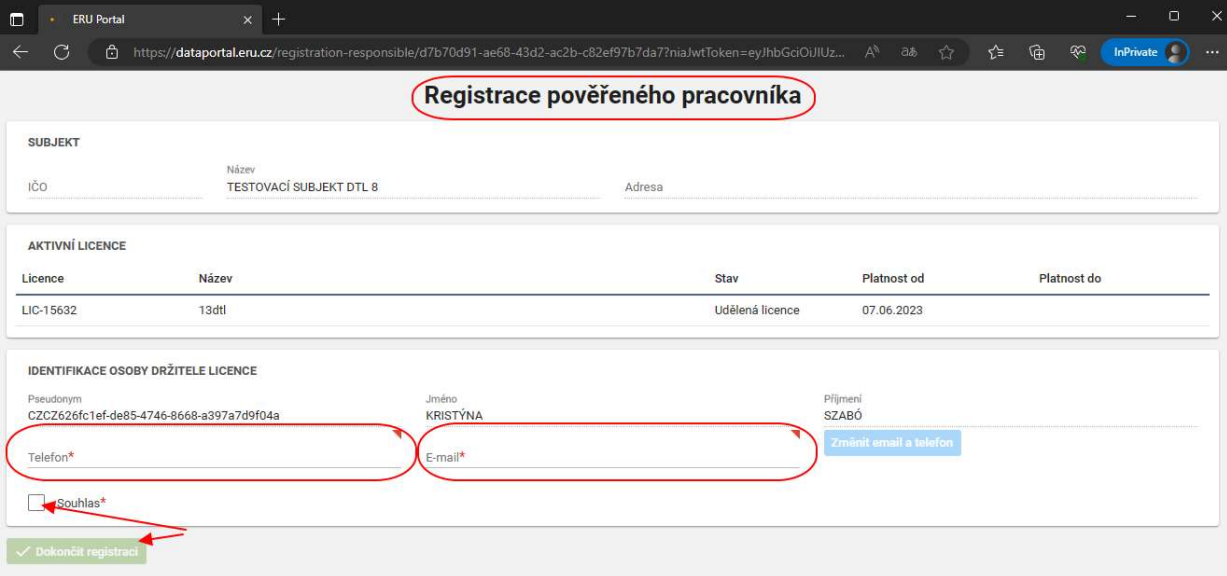

- v registračním formuláři jsou zobrazeny údaje z licenční smluv  $\mathbf{r}$
- $\mathbf{r}$ pole, označená červenou hvězdičkou, je nutné vyplnit
- $\mathbf{r}$ systém přiřadí uživatele k Subjektu držitele licence jako POVĚŘENÉHO PRACOVNÍKA

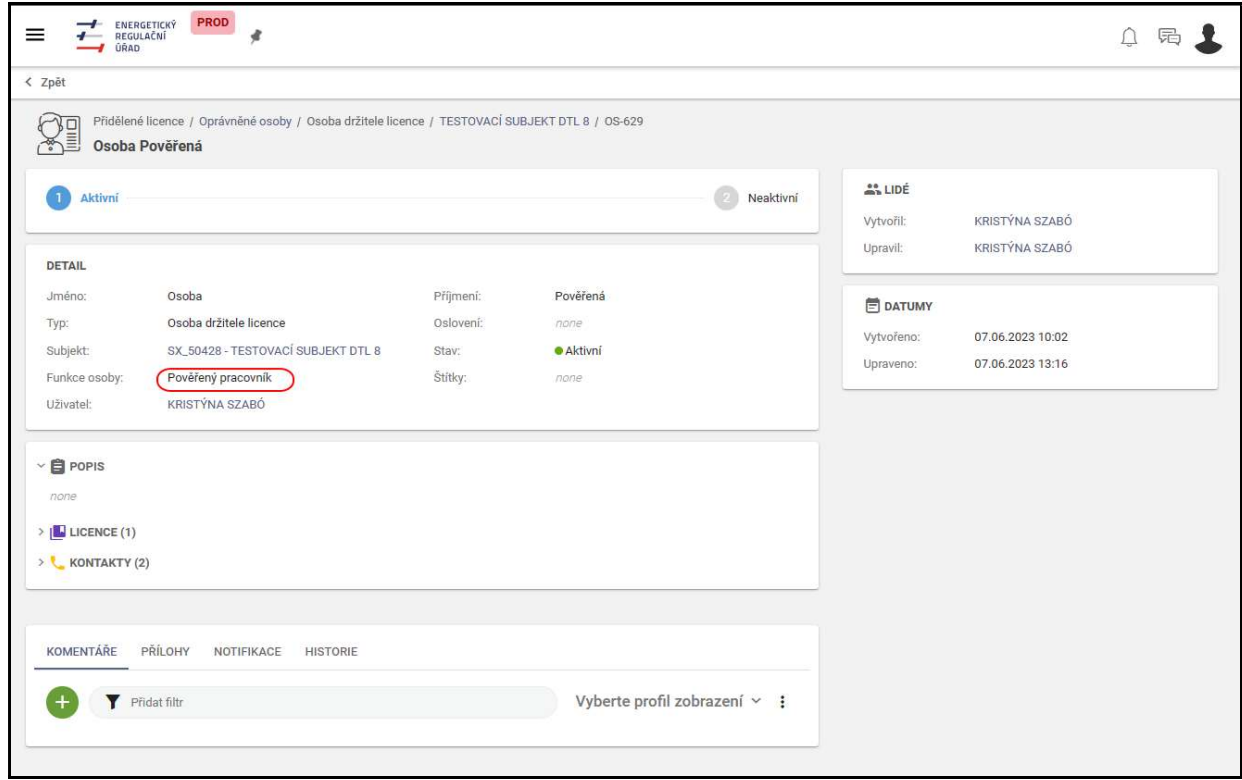

takto se zobrazí po registraci aplikace  $\mathbf{r}$ 

# 3 PŘIHLÁŠENÍ DO APLIKACE

- po úspěšné registraci se uživatel může přihlašovat přes https://dataportal.eru.gov.cz/  $\mathbf{r}$
- nejdříve bude automaticky bude přesměrován na portál Identity občana  $\mathbf{r}$
- uživatel by měl používat nejnovější verze prohlížečů, podporovány jsou Google Chrome, Apple Safari,  $\mathbf{r}$ Mozilla Firefox, Microsoft Edge

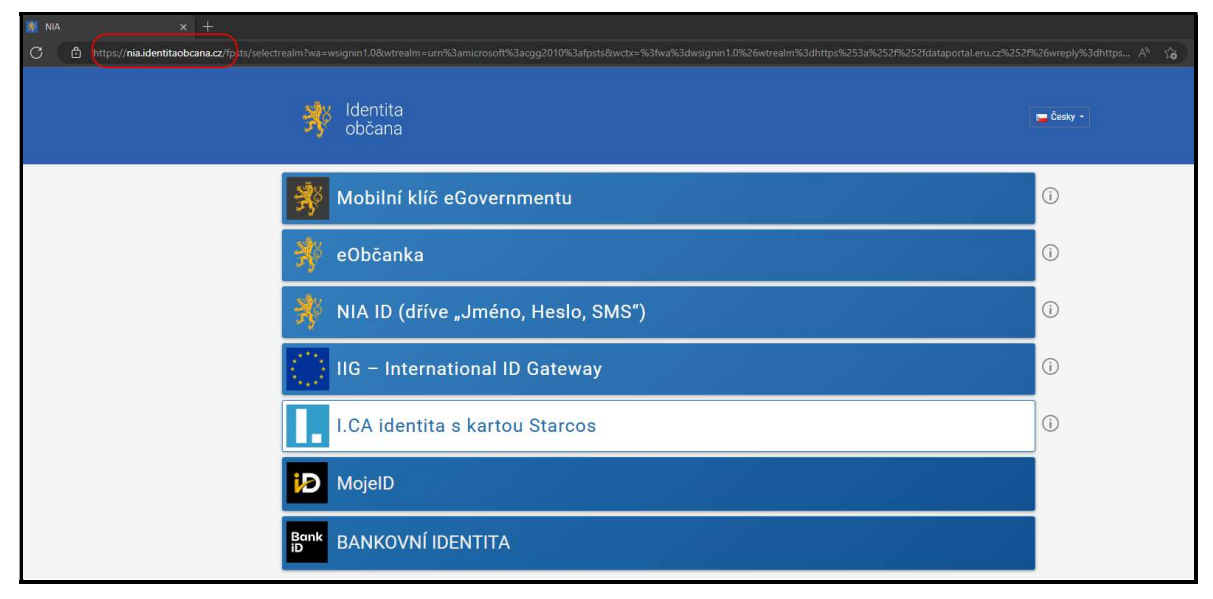

zde zvolí způsob vstupu do aplikace  $\mathbf{r}$ 

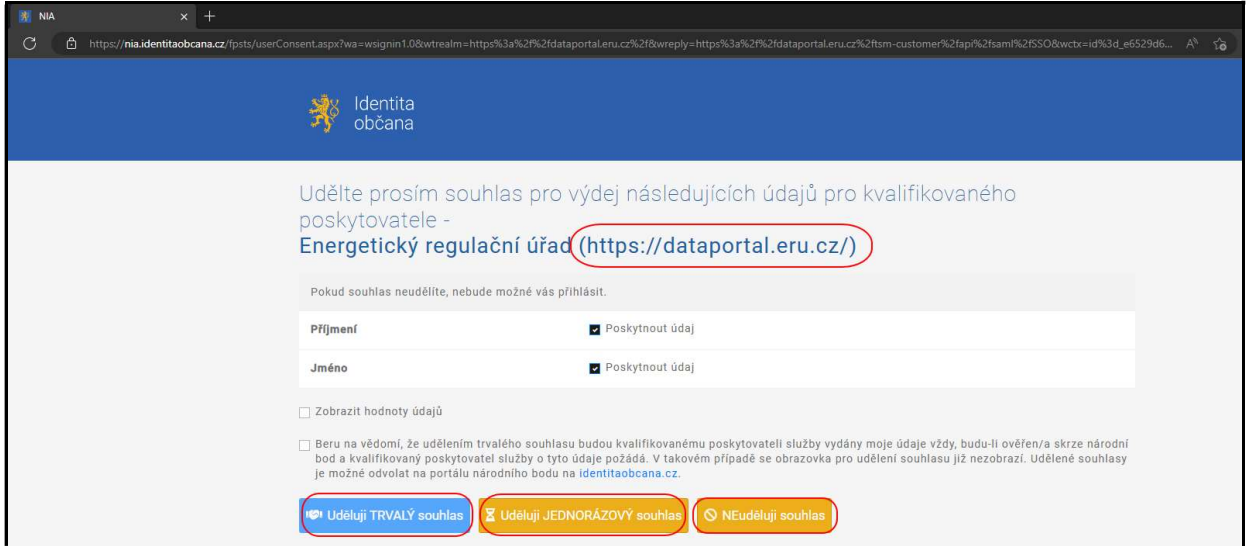

- zde udělit trvalý/jednorázový souhlas nebo souhlas neudělit  $\mathbf{r}$
- poté již se registrační formulář nezobrazí, ale následuje přechod rovnou do aplikace  $\mathbf{r}$

# 4 ODHLÁŠENÍ Z APLIKACE

 $\begin{array}{ccc}\n\begin{array}{c}\n\hline\n\text{Hence} \\
\hline\n\text{Hence} \\
\hline\n\end{array}\n\end{array}\n\quad\n\begin{array}{c}\n\text{PROD} \\
\hline\n\end{array}\n\end{array}\n\quad\n\begin{array}{c}\n\hline\n\text{PROD} \\
\hline\n\end{array}\n\quad\n\begin{array}{c}\n\hline\n\end{array}\n\end{array}$  $\equiv$ 

 $\begin{picture}(150,10) \put(0,0){\line(1,0){10}} \put(15,0){\line(1,0){10}} \put(15,0){\line(1,0){10}} \put(15,0){\line(1,0){10}} \put(15,0){\line(1,0){10}} \put(15,0){\line(1,0){10}} \put(15,0){\line(1,0){10}} \put(15,0){\line(1,0){10}} \put(15,0){\line(1,0){10}} \put(15,0){\line(1,0){10}} \put(15,0){\line(1,0){10}} \put(15,0){\line($ 

funkci odhlášení z aplikace naleznete pod ikonou uživatelského profilu v záhlaví aplikace  $\mathbf{r}$ 

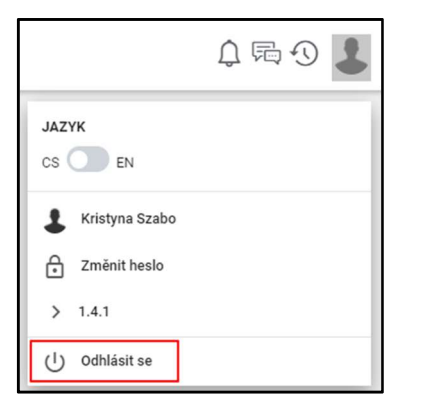

tlačítko pro odhlášení se nachází jako poslední volba v okně profilu D

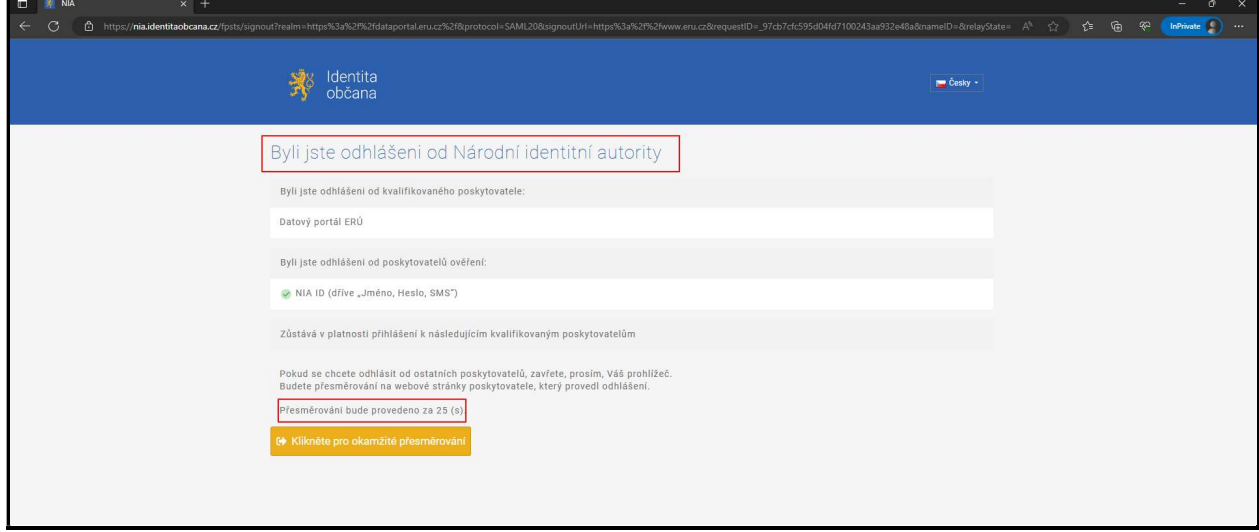

po odhlášení se zobrazí portál identity občana s upozorněním o odhlášení a informací o následném  $\mathbf{r}$ přesměrování na www.eru.cz

# 5 ZÁKLADNÍ ROZLOŽENÍ PRVKŮ APLIKACE

- při prvním přihlášení se uživateli na Výchozí obrazovce zobrazí pouze Záhlaví aplikace a sbalený  $\mathbf{r}$ seznam dostupných modulů – Hlavní menu
- takto se zobrazí aplikace uživateli po přihlášení:  $\mathbf{r}$

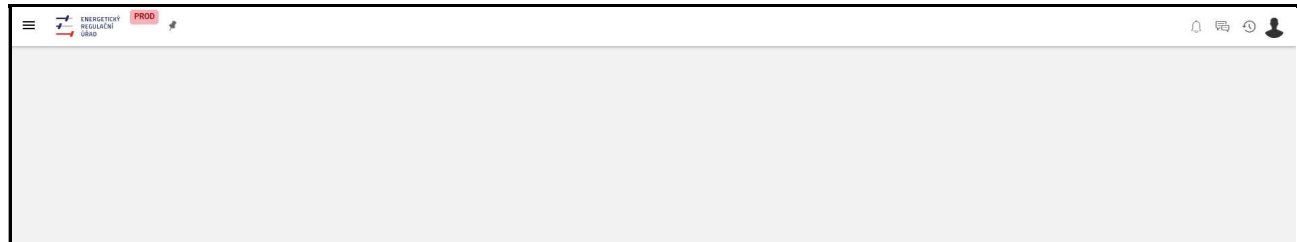

# Záhlaví aplikace

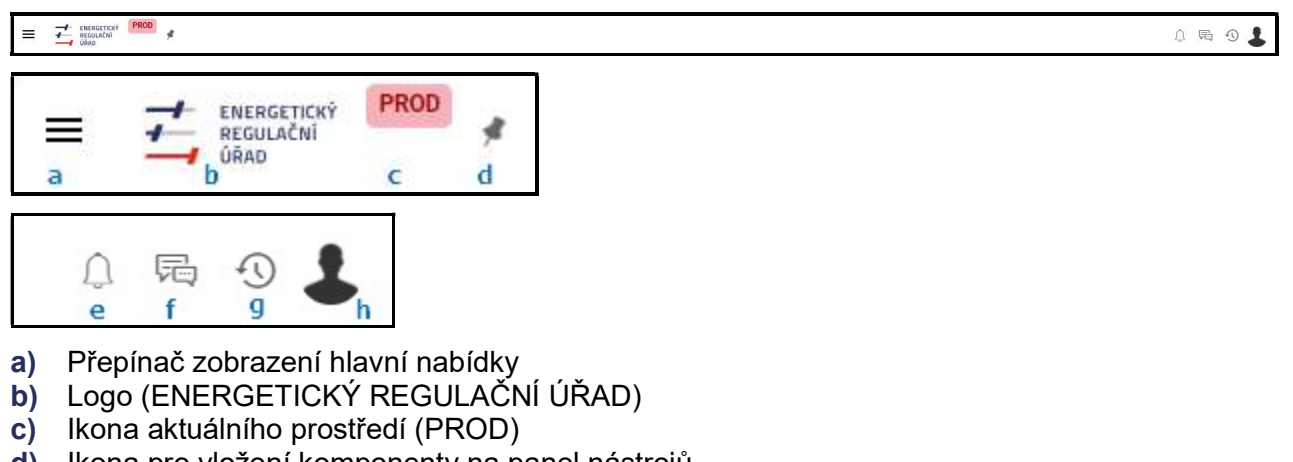

- d) Ikona pro vložení komponenty na panel nástrojů
- e) Tlačítko přijatých notifikací
- f) Tlačítko nových zpráv
- g) Historie
- h) Účet uživatele

## Přepínač zobrazení hlavní nabídky

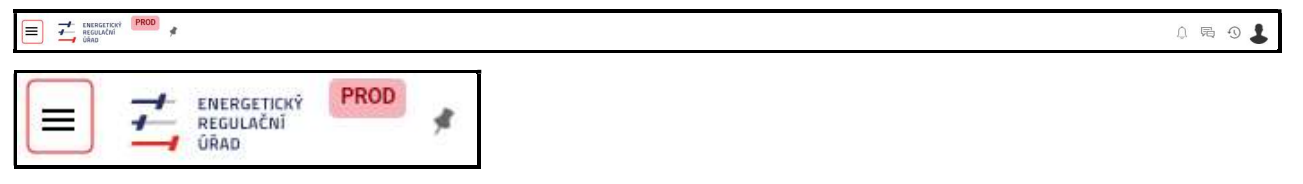

- kliknutím na piktogram tří vodorovných čar se zobrazí přístup k jednotlivým položkám z hlavní nabídky  $\mathbf{r}$
- moduly lze zobrazit i pomocí klávesové zkratky Alt+F1 nebo stisknutím písmene m  $\overline{I}$

### Vložení položek z menu na panel nástrojů

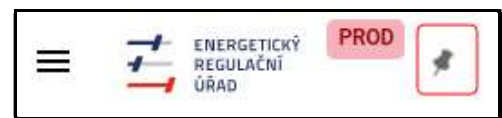

umožní umístit nejčastěji používané položky z menu na panel nástrojů, kde jsou ihned k dispozici D

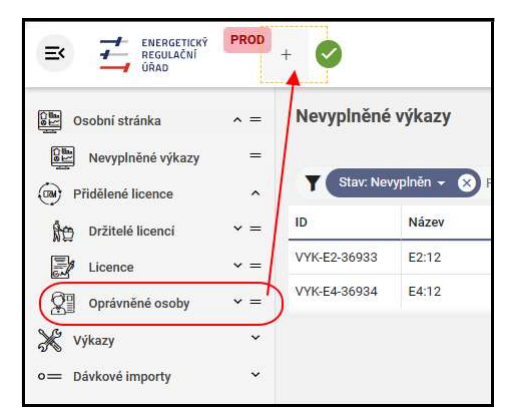

uživatel si zde může zvolit požadovanou položku z hlavní nabídky a přetažením ji přesunout na panel  $\mathbf{r}$ nástrojů záložek

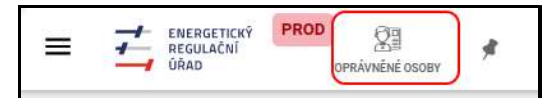

takto vypadá uložená položka z menu do záhlaví aplikace n

#### Odebrání položky

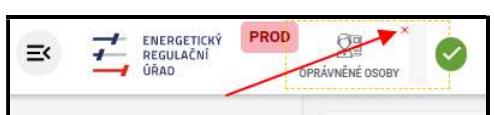

vložený výběr lze odebrat kliknutím na symbol červeného x v záhlaví vložené položky  $\mathbf{r}$ 

### Tlačítko přijatých notifikací

 $\overline{I}$ tlačítko Notifikace slouží pro zobrazení přijatých notifikací (systémová hlášení, aplikační zprávy apod.)

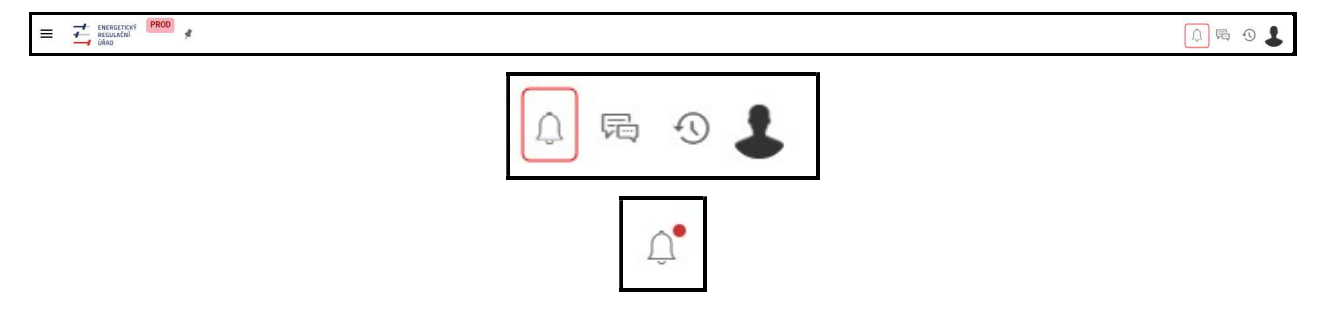

pro upozornění na nově přijatou notifikaci se nad tlačítkem objeví červený symbol  $\mathbf{r}$ 

### Tlačítko nových zpráv

tlačítko Zprávy slouží pro zobrazení zpráv přijatých od ostatních uživatelů aplikace  $\sqrt{2}$ 

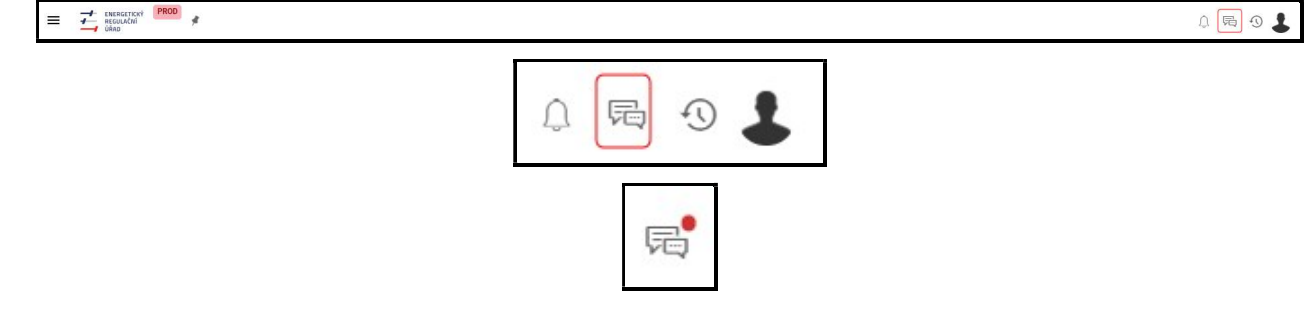

jako upozornění na nově přijatou zprávu se nad tlačítkem objeví červený symbol  $\mathbf{r}$ 

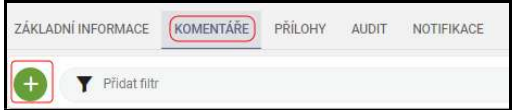

- notifikace lze odesílat z komentářů u konkrétních záznamů  $\mathbf{r}$
- například v záložce komentáře u subjektu  $\mathbf{r}$
- $\mathbf{r}$ po kliknutí na pole bílé plus v zeleném poli se zobrazí okno pro text zprávy

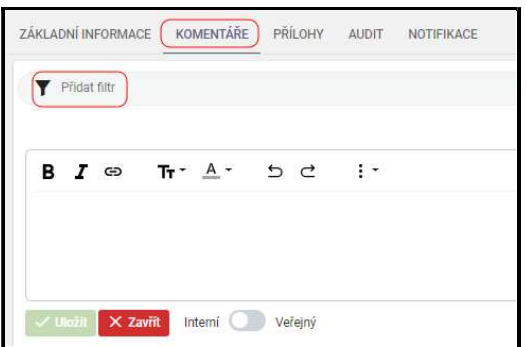

- lze zde nastavit vlastní filtr, profil zobrazení, psát a editovat text, vkládat obrázky, tabulku atd.  $\mathbf{r}$
- $\mathbf{r}$ pomocí přepínacího pole v levém spodním rohu může uživatel označit konkrétní formulář jako interní nebo veřejný, komentář zeleným tlačítkem uložit nebo červeným tlačítkem zavřít

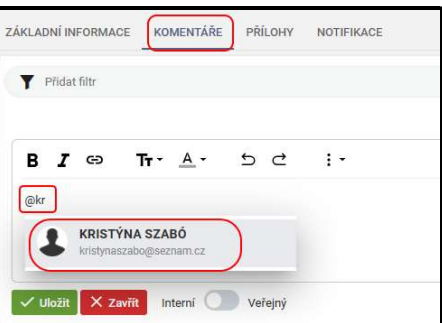

po zápisu znaku @ do textového pole a prvního písmene vyhledávaného záznamu se nabídne výčet  $\mathbf{r}$ uživatelů pro volbu požadovaného příjemce notifikace

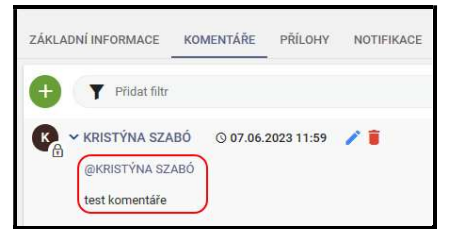

- po výběru uživatele a uložení se komentář zobrazí takto (viz příklad výše)  $\mathbf{r}$
- komentář je možné ze seznamu komentářů odstranit klikem na symbol červeného koše, který se  $\mathbf{r}$ objeví po najetí kurzoru k záznamu
- editace je možná po najetí kurzoru a klikem na modrou tužku  $\mathbf{r}$

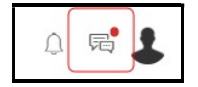

 $\mathbf{r}$ po uložení textu komentáře se notifikace odešle zvolenému uživateli a zobrazí se v toolbaru u ikony zprávy

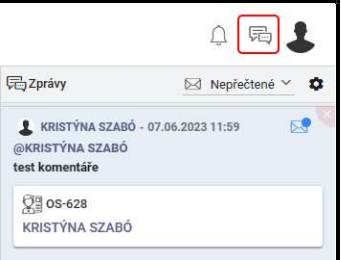

- po kliknutí na ikonu přijatých zpráv se zobrazí obsah  $\mathbf{r}$
- zprávy se zobrazují i s odkazy a základními informacemi  $\mathbf{r}$

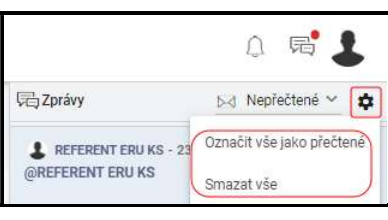

pomocí ikony úprav lze přijaté zprávy mazat nebo označit jako přečtené  $\mathbf{r}$ 

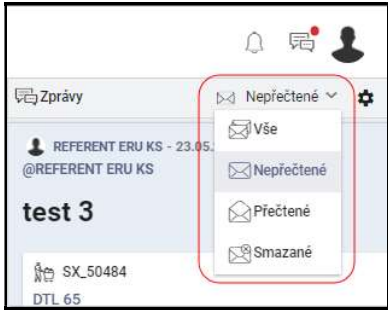

vlevo od symbolu úprav je možné zprávy filtrovat  $\sqrt{2}$ 

## Účet uživatele

tato funkce je umožněna všem uživatelům  $\overline{L}$ 

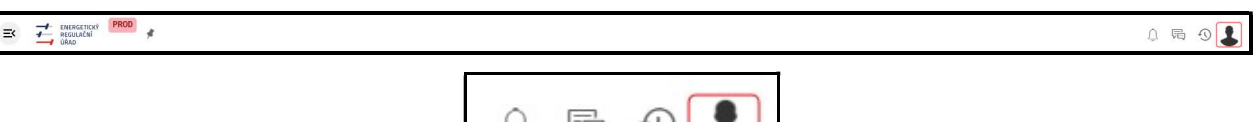

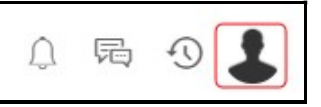

- tlačítko v pravé části záhlaví aplikace slouží k vyvolání nabídky pro zobrazení informací o uživa- $\mathbf{r}$ telském účtu
- zobrazí se informace o uživateli, uživatelská nastavení a jejich změny  $\mathbf{r}$
- uživateli se zde nabízí změna jazyka CZ/AJ a informace o poslední verzi aplikace  $\sqrt{2}$
- po ukončení práce v aplikaci se uživatel odhlásí klepnutím na tlačítko Odhlásit se  $\mathbf{r}$
- pro další práci v aplikaci bude opět vyžadováno přihlášení se do aplikace  $\mathbf{r}$

## 5.2 Hlavní menu

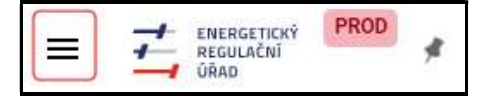

takto se zobrazuje ikona pro menu v případě, že jsou moduly skryté  $\mathbf{r}$ 

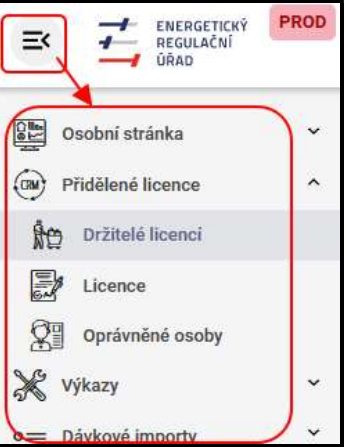

- zde je obsah menu zobrazený  $\mathbf{r}$
- menu obsahuje seznam uživateli dostupných modulů a jejich jednotlivých položek podle přidělené  $\mathbf{r}$ role uživatele

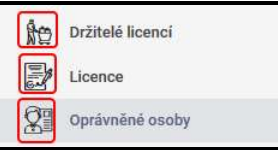

 $\mathbf{r}$ piktogram v levé části názvu modulu je grafickým znázorněním předmětu modulu

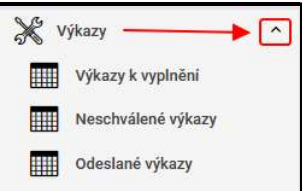

přítomnost dostupných komponent v modulu znázorňuje piktogram ve tvaru šipky v pravé části názvu  $\mathbf{r}$ modulu

### Možnosti zobrazení menu

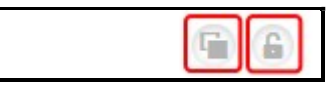

ve spodní části menu jsou umístěné dvě ikony pro práci se zobrazením menu (režim menu a zámek  $\mathbf{r}$ menu)

#### Režim menu

- Statický režim defaultně nastavený režim, kdy menu při zobrazení nepřekrývá obsah, po kliknutí na  $\sqrt{2}$ položku se neskryje
- Režim překrytí při aktivaci této volby menu při zobrazení překrývá obsah, po kliknutí na položku  $\blacksquare$ dojde k jeho automatickému skrytí

Zámek menu

- Odemknuto defaultně nastavené, po načtení aplikace je menu skryté a uživatel si jej může zobrazit  $\mathbf{r}$ či skrýt po kliknutí na příslušné tlačítko v záhlaví aplikace
- Zamknuto při aktivaci této volby menu zůstává natrvalo zobrazené (i po načtení/znovunačtení  $\mathbf{r}$ aplikace), bez možnosti jej skrýt

### Osobní stránka

- do naplnění obsahem se Osobní stránka zobrazuje prázdná  $\mathbf{r}$
- je to úvodní obrazovka, kterou uživatel po přihlášení do aplikace vidí  $\mathbf{r}$
- dostupná je také pod stejnojmennou položkou v menu aplikace  $\mathbf{r}$

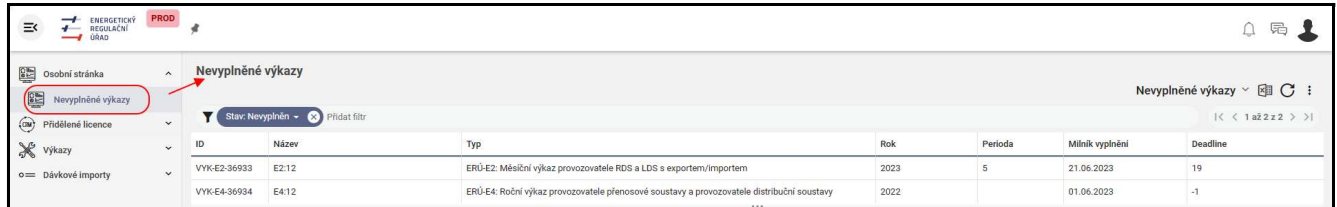

- defaultně nastavený dashboard, v tomto případě s názvem Nevyplněné výkazy, usnadňuje práci  $\overline{a}$ s výkazy
- dashboard Nevyplněné výkazy zobrazuje výkazy, které ještě nejsou vyplněné a předané ke schválení

### Přidělené licence

modul obsahující tři komponenty  $\mathbf{r}$ 

#### $5.2.3.1$ Držitelé licencí

- zobrazuje seznam držitelů licencí, ke kterým má osoba korespondující s přihlášeným uživatelem  $\mathcal{L}$ vazbu
- v detailu subjektu se zobrazují jen licence, pro které vyhovuje filtr z výčtu licencí  $\sqrt{2}$

#### $5.2.3.2$ **Licence**

- zobrazuje všechny verze licencí (včetně rozpracovaných) přiřazených ke konkrétním subjektům  $\mathbf{r}$
- uživateli s funkcí POVĚŘENÝ PRACOVNÍK se zobrazí seznam licencí, ke kterým má osoba  $\mathbf{r}$ korespondující s přihlášeným uživatelem vazbu
- uživateli s funkcí REGISTRANT se zobrazí seznam licencí, patřících k subjektům, ke kterým má osoba  $\mathbf{r}$ korespondující s přihlášeným uživatelem vazbu

#### 5.2.3.2.1 Zobrazení licence

- dvojklikem na pole záznamu lze zobrazit detail licence
- v záznamu licence lze editovat pouze sekci OPRÁVNĚNÉ OSOBY  $\mathbf{r}$

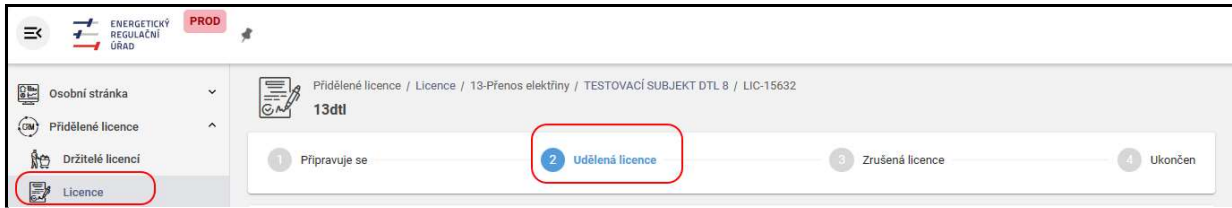

v sekci nad detailem je modrým písmem zobrazený stav licence – na příkladu je uvedený stav Udělená  $\mathbf{r}$ licence (TATO SEKCE JE NEEDITOVATELNÁ)

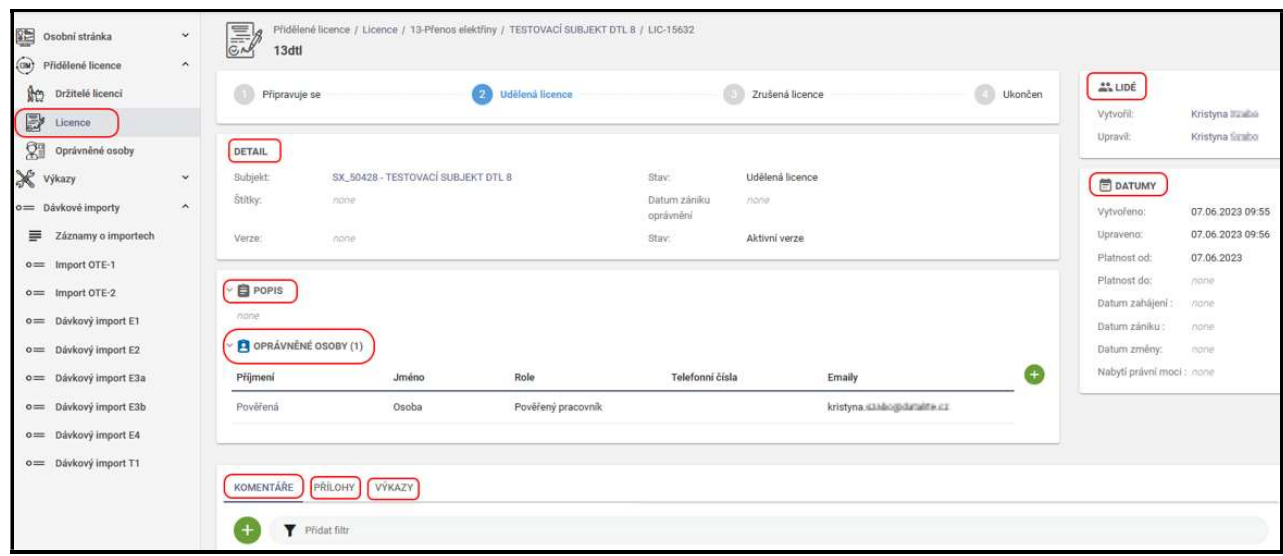

Sekce DETAIL – zobrazuje pole s detailními informacemi o licenci

Sekce POPIS – pole pro vkládání libovolného textu, tabulek, obrázků, odkazů. atd.

Sekce LIDÉ a DATUMY- viz. kapitola Detail záznamu

Sekce OPRÁVNĚNÉ OSOBY- viz. kapitola Sekce OPRÁVNĚNÉ OSOBY

Záložky KOMENTÁŘE a PŘÍLOHY- viz. kapitola Záložky

Záložka VÝKAZY – seznam vygenerovaných výkazů

#### $5.2.3.3$ Oprávněné osoby

- jedná se o seznam Osob, které mají vazbu k držitelům licencí, ke kterým má vazbu i osoba kore- $\mathbf{r}$ spondující s přihlášeným uživatelem (Osoba > Uživatel)
- zobrazuje se seznam všech osob, přes které probíhá některý druh komunikace zákazníka  $\mathbf{r}$

Přiřazení osoby, která bude oprávněná vykazovat konkrétní licence:

- nového uživatele lze přiřadit pouze k již zaregistrovanému subjektu držitele licence  $\mathbf{r}$
- toto právo má pouze uživatel s funkcí REGISTRANT, který potvrdil registraci na základě výzvy  $\mathbf{r}$ v datové schránce
- uživatel s funkcí REGISTRANT zvolí subjekt a licenci, ke kterému chce povolit přístup, systém pak  $\blacksquare$ rozešle notifikace

### 5.2.3.3.1 Přidělení oprávněné osoby k licenci

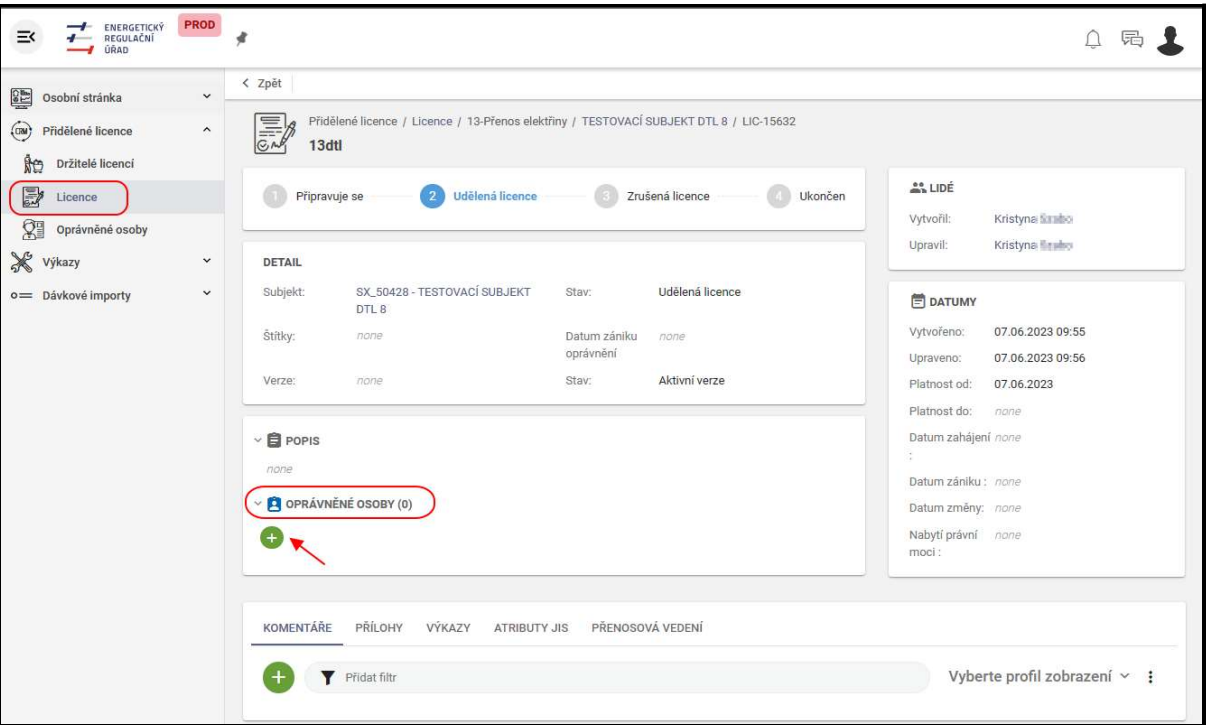

- v komponentě Licence zvolí REGISTRANT konkrétní licenci, která má vazbu na subjekt  $\mathbf{r}$
- $\mathbf{r}$ v detailu této licence v sekci Oprávněné osoby, přidá REGISTRANT pomocí bílého plus v zeleném poli novou osobu, která má vazbu na tuto konkrétní licenci

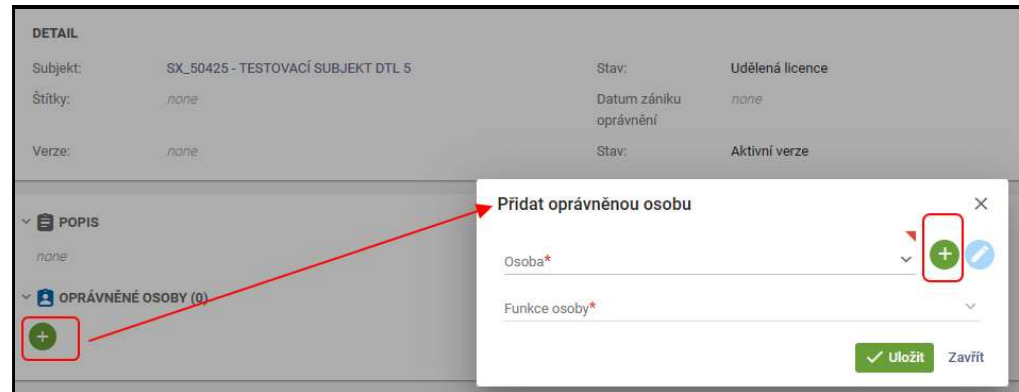

bílým plus v zeleném poli se otevře formulář pro přidání nové oprávněné osoby  $\mathbf{r}$ 

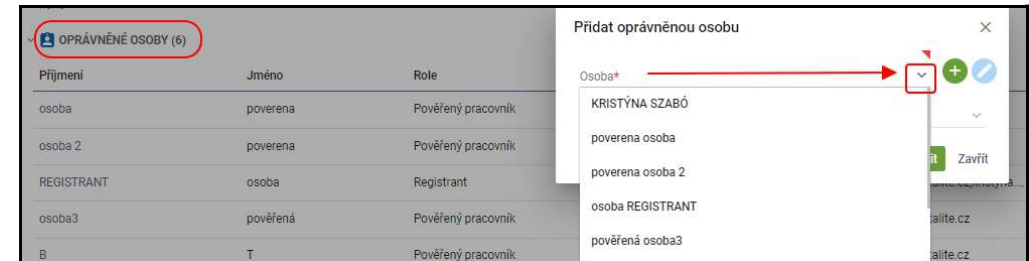

pokud již ale nějaká oprávněná osoba existuje, stačí v tomto formuláři pouze zvolit z výběru osob  $\mathbf{r}$ 

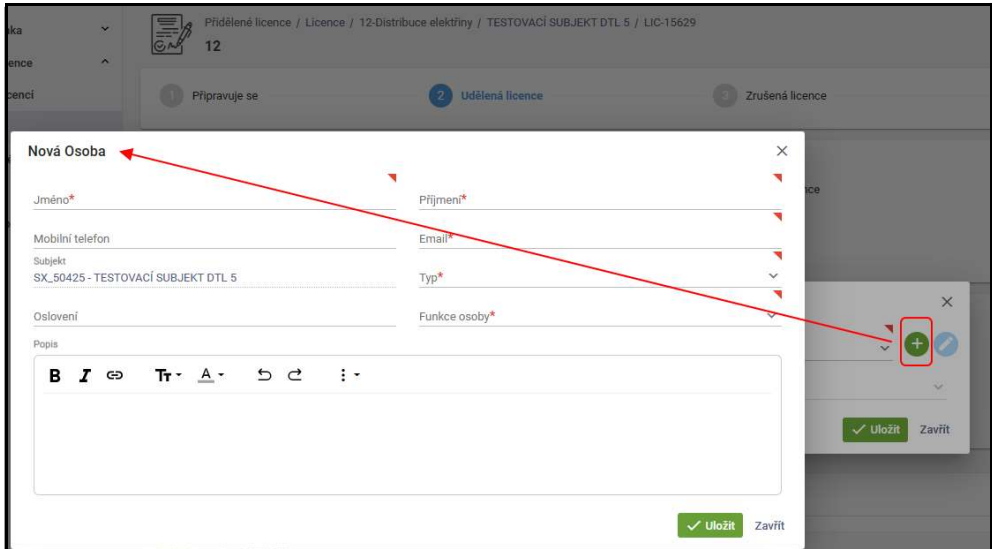

formulář pro založení zcela nové osoby se zobrazí kliknutím na bílé plus v zeleném poli  $\mathbf{r}$ 

 $\mathbf{r}$ 

v tomto formuláři je nutné vyplnit nepovinná a povinná pole (jsou označená červenou hvězdičkou)

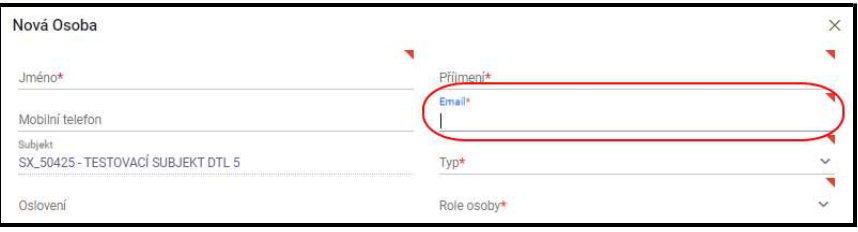

pro odeslání notifikace (Upozornění na přidělení funkce POVĚŘENÝ PRACOVNÍK/REGISTRANT)  $\mathbf{r}$ nově přiřazené osobě je důležité vyplnění povinného pole E-mail

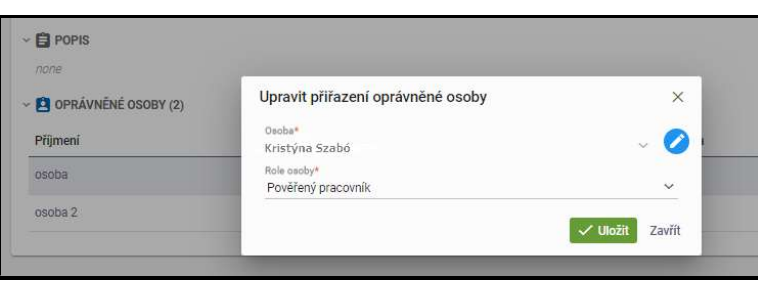

 $\mathbf{r}$ po uložení se zobrazí formulář Upravit přiřazení oprávněné osoby, kde se zobrazí nastavení založené osoby

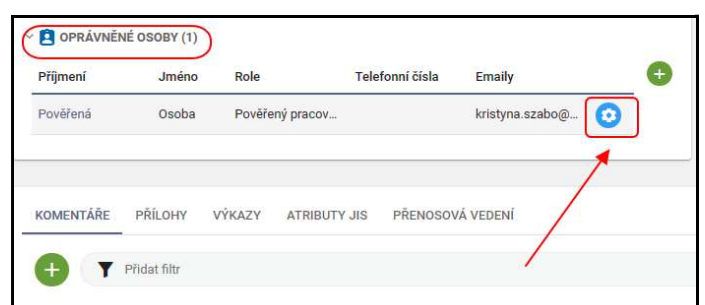

- uložením se tato osoba zobrazí v listingu sekce Oprávněné osoby  $\mathbf{r}$
- $\mathbf{r}$ kliknutím na ikonu úprav se zobrazí možnosti úprav této osoby

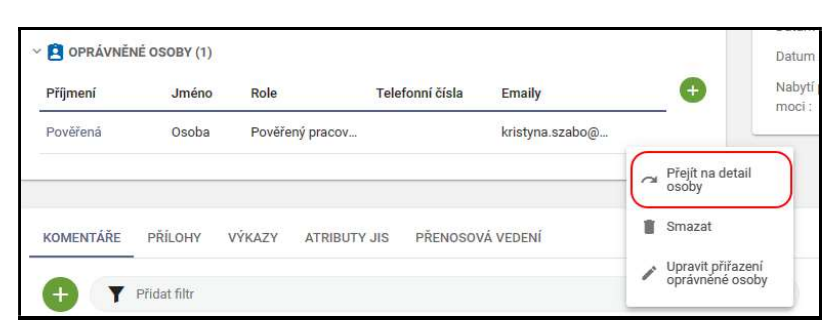

po zvolení možnosti Přejít na detail osoby se zobrazí detail právě přidělené osoby a mimo jiné také  $\mathbf{r}$ záložka NOTIFIKACE

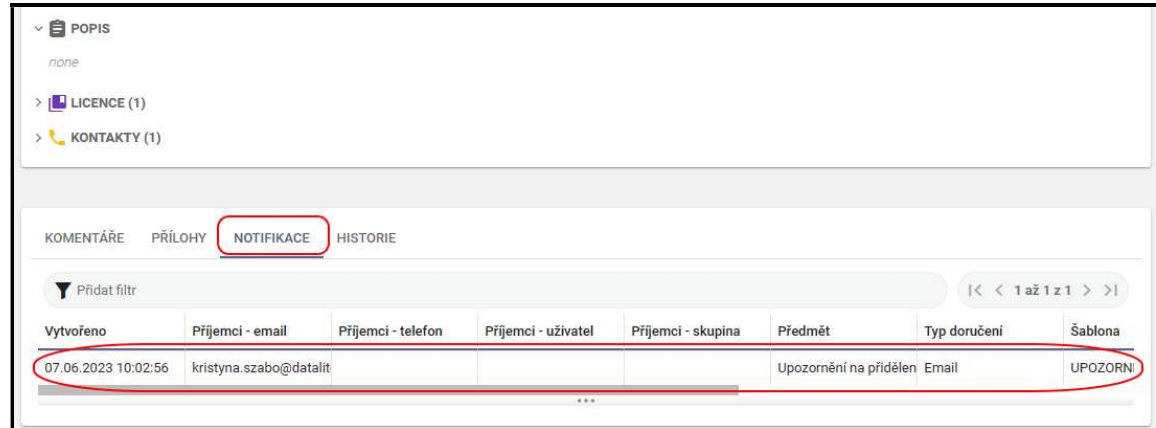

- v této záložce se ukládají všechny notifikace, které se vážou na tuto konkrétní osobu  $\mathbf{r}$
- tyto notifikace se odesílají do e-mailu, který je uvedený ve formuláři Nová osoba  $\mathbf{r}$
- otevřením odkazu z této notifikace je uživatel přesměrovaný na portál Identita občana  $\sqrt{2}$
- dále je postup stejný jako při registraci REGISTRANTA/POVĚŘENÉHO PRACOVNÍKA (podle  $\sqrt{2}$ přidělené funkce)

#### 5.2.3.3.2 Editace oprávněné osoby

editaci smí provádět pouze REGISTRANT  $\sqrt{2}$ 

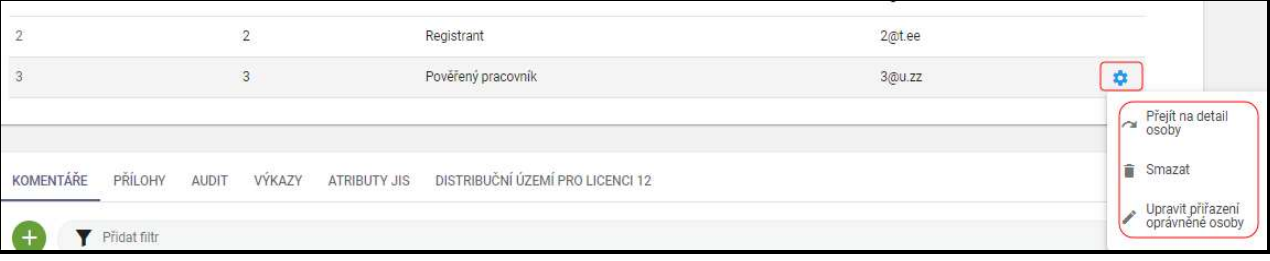

- v sekci Oprávněné osoby lze pomocí ikony úprav vpravo záznam upravit  $\sqrt{2}$
- rozkliknutím ikony se zobrazí výčet možností (Přejít na detail osoby, Smazat, Upravit přiřazení  $\mathbf{r}$ oprávněné osoby)
- po kliknutí na Upravit přiřazení oprávněné osoby z výběru úprav se zobrazí nejprve formulář Upravit  $\mathbf{r}$ přiřazení oprávněné osoby
- přes ikonu modré tužky se uživatel dostane do editačního formuláře, kde v poli funkce osoby zvolí  $\sqrt{2}$ iinou funkci
- po změně funkce u osoby se automaticky odešle na kontaktní e-mail notifikace Upozornění na  $\mathbf{r}$ přidělení/odebrání funkce "pověřený pracovník" nebo Upozornění na přidělení/odebrání funkce "registrant"
- tyto notifikace lze zobrazit také v záložce notifikace u konkrétní osoby  $\mathbf{r}$

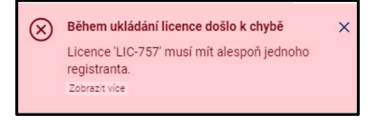

pokud je k licenci přiřazen jeden uživatel s funkcí REGISTRANT, nelze tuto osobu smazat, protože  $\mathbf{r}$ u každé licence musí zůstat jeden uživatel v této funkci (při pokusu o smazání se zobrazí chybová hláška s vysvětlením)

### 5.2.4 Výkazy

Modul v menu s tímto označením zajišťuje správu výkazů. Umožňuje zobrazení seznamu výkazů dle uživatelských filtrů, vyplnění a odesílání výkazů ke schválení. K výkazu je přiřazený proces, který řídí jednotlivé aktivity (kroky) zpracování výkazu. Ke každé aktivitě se zobrazují detailní informace (např. pracovní postup) a je možné zadat výsledky aktivity, které ovlivní, jakou cestou bude proces pokračovat. K výkazu je možné přidávat komentáře a přílohy, například fotografie s dodatečnými informacemi.

K výkazu se mohou automaticky nebo ručně importovat další informace z externích systémů (Dávkové importy, Import dat)

Souhrnné informace o výkazu mohou být exportovány například do excelovského souboru.

Při provedení změn se ukládá informace o tom, kdo a kdy změnu provedl.

Struktura výkazů je zastřešena definicí typu výkazu a požadované periody vykazování.

Každý výkaz je pak ještě vázán na identifikaci Subjektu a v některých případech také na identifikaci výrobny, resp. zdroje.

#### $5.2.4.1$ Automatické generování výkazů

- job prohledává číselník TypVykazu v intervalu 1x denně a kontroluje výkazy, jejichž perioda právě  $\overline{I}$ končí (tzn. je poslední den periody)
- první den po skončení periody (měsíc, čtvrtletí, rok) se automaticky vygeneruje výkaz  $\blacksquare$

#### 5.2.4.2 Stavy výkazu

- Nevyplněn: Výkaz je prázdný, připraven pro vyplnění  $\sqrt{2}$
- Odevzdán po termínu: Držitel licence odevzdal výkaz po termínu  $\sqrt{2}$
- Odevzdán v termínu: Držitel licence odevzdal výkaz v termínu  $\mathbf{r}$
- Přijat ke zpracování: Referent přijal výkaz ke zpracování  $\mathbf{r}$
- Vrácen k opravě vykazovateli: Referent vrátil výkaz držiteli licence k opravě nebo doplnění  $\mathbf{r}$
- Zpracován a uložen do úložiště: Výkaz byl zpracován a uložen do datového úložiště  $\mathbf{r}$

#### 5.2.4.3 Postup zpracování výkazu

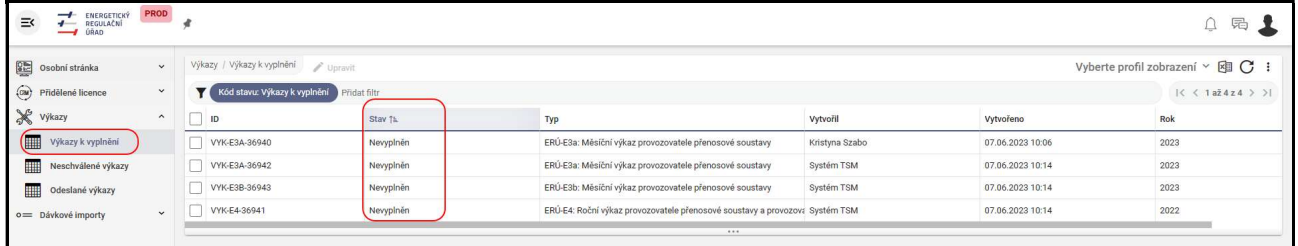

- osoba oprávněná k vyplnění výkazu zvolí konkrétní výkaz, který je potřeba vyplnit  $\overline{I}$
- v komponentě Výkazy k vyplnění se dvojklikem na zvolený výkaz otevře detail výkazu

#### 5.2.4.3.1 Převzetí výkazu

![](_page_26_Picture_121.jpeg)

v pravé horní části obrazovky je tlačítko "Převzít k editaci", jehož prostřednictvím si uživatel převezme  $\sqrt{2}$ výkaz k vyplnění. Současně se výkaz převede do editačního režimu.

#### 5.2.4.3.2 Vyplňování výkazu

- po převzetí k editaci je výkaz otevřen k manuálnímu vyplňování
- v pravé horní části obrazovky jsou nyní zobrazena následující tlačítka:  $\mathbf{r}$ 
	- piktogram "Uloženo jako koncept", který znamená, že výkaz je v režimu konceptu a není zkontrolován. POZOR: V tomto stavu nelze výkaz odeslat.

![](_page_26_Picture_7.jpeg)

**I** tlačítko "Zpěť", které slouží k opuštění výkazu a otevře okno v předchozí obrazovce. POZOR: Tímto krokem může dojít ke ztrátě neuložených dat.

![](_page_26_Picture_9.jpeg)

**I** tlačítko "Uložit jako koncept," které slouží k uložení rozpracovaného výkazu. To znamená, že výkaz bude převeden do režimu koncept a není zkontrolován, ovšem uživatel může výkaz opustit a později s k němu vrátit. POZOR: V tomto stavu nelze výkaz odeslat.

![](_page_26_Picture_11.jpeg)

**I** tlačítko "Zkontrolovat a uložiť", které výkaz uloží a současně provede jeho kontrolu. To znamená, že výkaz bude převeden z režimu konceptu (zmizí piktogram "Uloženo jako koncepť").

![](_page_26_Figure_13.jpeg)

Kontrola může skončit dvě stavy:

stav "Neúspěch", který znamená, že výkaz má jednu či více položek vyplněnou chybně. Tyto položky jsou zpravidla označeny červeným trojúhelníkem v pravém horním rohu.

![](_page_27_Picture_0.jpeg)

Po kliknutí na takto označený červený roh se objeví popis dané chyby.

![](_page_27_Picture_97.jpeg)

stav "Úspěch", který znamená, že výkaz byl úspěšně vyplněn (tzn. bez chyb), je uložen  $\mathcal{L}$ (uživatel může obrazovku opustit a kdykoliv se k výkazu a jeho vyplňování vrátit) a může jej v tomto stavu odeslat na ERÚ ke zpracování.

![](_page_27_Picture_4.jpeg)

**I** tlačítko "Odeslať", které umožňuje odevzdat uložený a výkaz bez chyb na ERÚ ke zpracování.

![](_page_27_Picture_6.jpeg)

Po odeslání výkazu se jeho stav změní z "Nevyplněn" na "Odevzdán v termínu"

posledním tlačítkem je "Obnovit data", jehož funkce je stejná jako standardní funkce většiny prohlížečů pro obnovu stránky.

![](_page_27_Picture_9.jpeg)

### 5.2.4.3.3 Po schválení je výkaz uložený do datového úložiště

![](_page_27_Picture_11.jpeg)

schválením výkazu ze strany ERÚ se stav výkazu změní na Zpracován a uložen do úložiště  $\sqrt{2}$ 

#### 5.2.4.4 Import jednotlivých výkazů

![](_page_27_Picture_14.jpeg)

- pod listingem u konkrétního výkazu se v pravém sloupci (může být skrytý odkryje se rozbalovací  $\mathbf{r}$ šipkou) nachází tlačítko Import dat
- po stisku tlačítka Import dat se zobrazí výzva k výběru souboru z disku  $\mathbf{r}$
- importovaný soubor musí mít strukturu vyžadovanou pro daný typ výkazu: (viz.: Tabulka 1)  $\blacksquare$

![](_page_28_Picture_176.jpeg)

#### Tabulka 1: Seznam typů výkazů k importu

provede se kontrola příslušnosti načteného souboru k výkazu a pokud bude v pořádku, provede  $\mathbf{r}$ se transformace a import dat

A. Kontrola příslušnosti načteného souboru

Kontrola se provádí podle XSLT šablony a zahrnuje ověření, zda souhlasí:

- *typ výkazu*
- $\mathbf{r}$  rok
- období (čtvrtletí, měsíc)
- subjekt (id a IČO)
- provozovna (id pokud výkaz provozovnu vyžaduje)
- B. import dat
	- data výkazu se transformují do JSON struktury podle XSLT šablony a touto strukturou se zamění JSON struktura dat výkazu

#### 5.2.4.4.1 Vysvětlení k vyplňování položek ve formulářích P1 – P9:

#### a) měsíc-1

- položka "měsíc-1" představuje vykazovaný měsíc  $\mathcal{L}$
- subjekt vyplňuje a zasílá úřadu data vždy následující měsíc  $\mathbf{r}$
- z pohledu subjektu se vždy jedná o předchozí měsíc  $\mathbf{r}$

#### b) rok

- položka "rok" uvádí předchozí měsíce v daném kalendářním roce  $\mathbf{r}$
- c) rok-1
- zde se vykazují roční data za předchozí kalendářní rok  $\mathbf{r}$

### 5.2.4.4.2 Interpretace atributů z vykazovacích souborů (xls):

#### a) Měsíční výkazy

![](_page_29_Picture_92.jpeg)

#### b) Roční výkazy

![](_page_29_Picture_93.jpeg)

#### 5.2.4.5 Import dat

- do aplikace lze naimportovat již vyplněné výkazy konkrétního subjektu s danou licencí pro určité období pomocí funkce IMPORT DAT
- pokud souhlasí všechny povinné položky na vygenerovaném výkazu se základními informacemi v importovaném excelu, provede se transformace a import dat

![](_page_29_Picture_94.jpeg)

kontrolují se data v těchto sekcích vygenerovaného výkazu (na příkladu je uvedený vygenerovaný  $\mathbf{r}$ výkaz P8)

![](_page_30_Picture_56.jpeg)

#### základní informace v excelovém souboru obsahující data pro import  $\mathbf{r}$

![](_page_30_Picture_57.jpeg)

- po kliknutí na tlačítko Import dat se zobrazí výzva k výběru souboru z disku  $\mathbf{r}$
- zvolí se konkrétní soubor, který se pomocí tlačítka Otevřít nahraje do aplikace  $\mathbf{r}$
- $\overline{I}$ pokud jsou kontrolované hodnoty v pořádku, provede se transformace a import dat

![](_page_30_Picture_6.jpeg)

v případě neshody dat se zobrazí chybová hláška (na příkladu uvedená hláška o chybě ve validaci)  $\mathbf{r}$ 

#### 5.2.4.6 Hromadný import výkazů

pomocí modulu Dávkové importy viz. kapitola Dávkové importy lze provádět hromadné vkládání vý- $\mathbf{r}$ kazů

![](_page_31_Picture_113.jpeg)

- dvojklikem na pole záznamu lze výkaz editovat (podle oprávnění) D
- v záhlaví záznamu je zobrazený název výkazu, kód výkazu a místo v aplikaci, kde se výkaz nachází

Sekce DETAIL – zobrazuje pole s informacemi o stavu výkazu a kategorii, lze zde vytvořit štítek

Sekce POPIS – pole pro vkládání libovolného textu, tabulek, obrázků, odkazů. atd.

Sekce IDENTIFIKAČNÍ ÚDAJE VÝKAZU – zobrazuje detailní informace o výkazu a subjektu

Sekce s konkrétním výkazem – zde E4-VÝKAZ (po kliknutí na šipku vpravo u názvu se zobrazí celý)

Sekce LIDÉ a DATUMY- viz. kapitola Detail záznamu

Sekce ADMINISTRACE VÝKAZU- viz. Administrace výkazu

Sekce MILNÍKY VÝKAZU – needitovatelné pole, hodnoty zobrazené podle konkrétního typu výkazu v číselníku Typy výkazů

Záložky KOMENTÁŘE, PŘÍLOHY - viz. kapitola Záložky

Záložka NOTIFIKACE, VERZE VÝKAZU, HISTORIE - viz. kapitola Záložky

### 5.2.4.6.2 Výkazy k vyplnění

seznam výkazů, které je nutné vyplnit a zaslat ke schválení

#### 5.2.4.6.3 Neschválené výkazy

seznam výkazů, které byly vráceny k opravě

### 5.2.4.6.4 Odeslané výkazy

seznam odeslaných výkazů

### 5.2.5 Analytický modul

- $\overline{a}$ zatím ve stavu zpracováváno
- analytický modul bude implementovat vybrané funkcionality pro statistické vyhodnocení dat uložených v datovém úložišti ERÚ
- analytický modul bude schopen:
	- a) načíst data z datového úložiště
- b) vyhodnotit vybrané standardní analytické výpočty (např. statistiky)
- c) nahrát výsledky ve zvolené podobě do vhodně zvoleného datového úložiště ERÚ, odkud budou zobrazovány jak ERÚ, tak subjektům
- analytický modul bude obsahovat omezený soubor základních funkcionalit, které budou definované  $\mathbf{r}$ ERÚ
- architektura modulu bude navržena s důrazem na možnost budoucích rozšíření v podobě imple- $\mathbf{r}$ mentace dodatečných funkcionalit, např.
	- statistických výpočtů
	- detekce a upozornění na datové anomálie

### Dávkové importy

- pomocí modulu Dávkové importy lze data výkazů vkládat ze souborů (data výkazů je možné vkládat  $\mathbf{r}$ také ručně, přičemž hlavička se vyplní automaticky, a také se provádí automatické kontroly)
- $\mathbf{r}$ záměrem vkládání dat ze souborů je umožnit zachovat držitelům licencí jejich zvyklosti a nenutit je měnit své systémy, pokud to není nutné

#### 5.2.6.1 Záznamy o importech

- a) Soubor s daty se načte
- b) Soubor se zvaliduje podle příslušného JSON schématu
- c) Pokud se najde jedna chyba, odmítne se soubor jako celek a vytvoří se záznam do logu tiket typy BULKLOG

Po skončení zpracování se naplní atributy

- stav = {OK;ERR} podle toho, zda bylo zpracování bez chyby  $\sqrt{2}$
- popis = chybová zpráva-čísla řádků v souboru a popis chyb, pokud nastaly  $\mathbf{r}$

![](_page_32_Picture_133.jpeg)

- komponenta Záznamy o importech zobrazuje akce, které se staly při importu  $\mathbf{r}$
- kód stavu OK (SOUBOR ZPRACOVÁN OK)  $\mathbf{r}$
- kód stavu ERR (SOUBOR JE CHYBNÝ VIZ POPIS)  $\blacksquare$

![](_page_32_Picture_134.jpeg)

dojde-li při importu k chybě, v detailu záznamu podrobně popsaná

![](_page_33_Picture_1.jpeg)

#### modul obsahuje tyto komponenty pro jednotlivé typy výkazů  $\mathbf{r}$

![](_page_33_Picture_68.jpeg)

každá komponenta má další sekce pro upřesnění  $\mathbf{r}$ 

#### 5.2.6.2.1 Importovaný výkaz v aplikaci

pro volbu podmínky importu výkazu, zda musí, může či nesmí existovat v aplikaci  $\sqrt{2}$ 

#### Výběr souboru s json daty obsahujícími strukturu E1 (E2, E3a, E3b.…)

pro výběr importovaného JSON souboru pomocí tlačítka Importovat soubor  $\overline{I}$ 

#### Stáhnout json schéma

pro stažení validního JSON schématu výkazu, např. u výkazu E1 (viz obr. níže)  $\overline{I}$ 

![](_page_33_Picture_69.jpeg)

### Výsledky zpracování

![](_page_34_Picture_18.jpeg)

 $\pmb{I}$ pokud je vložený JSON soubor z jakéhokoli důvodu chybný, objeví se chybová hláška, že soubor se nepodařilo naimportovat

# 6 OBECNÉ VLASTNOSTI FORMULÁŘŮ

# Seznam záznamů (listing)

 $\mathbf{r}$ zobrazuje obsah vybrané komponenty (pro obě role uživatelů, omezené jen oprávněním pro viditelné moduly a komponenty podle přidělených rolí)

![](_page_35_Picture_87.jpeg)

výše je zobrazený listing výkazů k vyplnění

![](_page_35_Picture_88.jpeg)

- zobrazení zároveň umožňuje manipulaci s jednotlivými záznamy (např. upravit, zneaktivnit atd.)  $\mathbf{r}$
- umožní měnit parametry zobrazení jednotlivých záznamů (přidávat a odebírat zobrazené sloupce),  $\mathbf{r}$ nastavovat filtry dle různých podmínek, resetovat jejich nastavení, exportovat data z aktuálně nastaveného pohledu / filtru, pro export nebo další manipulaci s daty jde vybírat jednotlivě pomocí checkboxu apod. (viz. symbol tří svislých teček)

![](_page_35_Picture_89.jpeg)

- ve spodní části obrazovky se zobrazují detailní informace pro právě vybraný záznam (výše je zob- $\mathbf{r}$ razen obsah záložky DETAIL VÝKAZU u zvoleného záznamu)
- jednotlivé detaily se liší dle účelu vybrané komponenty a některé, kromě prohlížení detailních in- $\mathbf{r}$ formací, umožňují také předávání dat mezi jednotlivými komponentami apod.

![](_page_35_Picture_90.jpeg)

- v pravé horní části listingu jsou umístěny indexy aktuálně zobrazených záznamů/celkový počet  $\mathbf{r}$ nalezených záznamů
- pro posun na další/předchozí sadu výsledků slouží symbol jedné šipky, pro přesun na začátek/konec  $\mathcal{L}$ seznamu vyhledávání slouží symbol šipky a vertikální čáry

![](_page_36_Picture_64.jpeg)

kliknutím na pole s počtem záznamů se otevře okno pro úpravu parametrů (počet záznamů na stránku  $\overline{I}$ a nastavení stránky)

### 6.1.1 Filtrování

řádek pro filtrování zobrazuje aktuálně nastavený filtr (je-li vytvořen)  $\overline{I}$ 

![](_page_36_Picture_65.jpeg)

- na obrázku výše je nastavený filtr držitelů licencí, které jsou ve stavu AKTIVNÍ  $\mathbf{r}$
- zvolený filtr je podbarvený modře  $\mathbf{r}$

#### $6.1.1.1$ Vytvoření nového filtru

![](_page_36_Picture_66.jpeg)

po kliknutí na pole filtru se otevře seznam dostupných atributů pro filtrování, včetně možnosti vy- $\mathbf{r}$ hledávání

![](_page_36_Picture_67.jpeg)

pomocí posuvníku v pravé části otevřeného okna je umožněn pohyb v nabídce atributů  $\mathbf{r}$ 

![](_page_37_Picture_115.jpeg)

lze nastavit více filtrů (na příkladu nastaveno filtrování podle stavu a právní formy)  $\mathbf{r}$ 

![](_page_37_Picture_2.jpeg)

výsledky vytvořeného filtru je možné pro další zpracování exportovat ve formátu .xls (MS Excel)

#### 6.1.1.2 Zrušení aktuálního filtru

![](_page_37_Picture_116.jpeg)

- aktuální filtr (nebo filtry) jsou v řádku filtrů podbarveny modře  $\sqrt{2}$
- pro jejich odstranění stačí kliknout na piktogram křížku v pravé části (viz obr. výše)  $\sqrt{2}$
- po odstranění požadovaného filtru dojde k aktualizaci zobrazených dat znovu načtením listingu  $\overline{I}$

### Další možnosti úprav záznamu

#### $6.1.2.1$ Upravit

![](_page_37_Picture_11.jpeg)

- vztahuje se na již vytvořený záznam ve vybrané části v modulu  $\sqrt{2}$
- možnost úpravy záznamu je omezena rolemi uživatele v jednotlivých modulech aplikace  $\overline{a}$

![](_page_37_Picture_14.jpeg)

v případě, že je nabídka uživateli nedostupná nebo není vybrán žádný záznam ze seznamu, je tlačítko  $\sqrt{2}$ zašedlé a není možné na něj kliknout (na příkladu výše je zašedlé tlačítko Upravit)

![](_page_38_Picture_1.jpeg)

- exportuje data z aktuálně nastaveného pohledu/filtru ve formátu.xls (MS Excel)  $\mathbf{r}$
- soubor exportu se uloží do složky ve vašem počítači dle nastavení používaného prohlížeče (nejčastěji  $\mathbf{r}$ je výchozím stavem složka Stažené soubory)

#### 6.1.2.3 Tlačítko Obnovení dat tabulky

![](_page_38_Picture_5.jpeg)

umožní aktualizování dat daného seznamu  $\mathbf{r}$ 

#### Tlačítko Zpět 6.1.2.4

![](_page_38_Picture_8.jpeg)

- $\sqrt{2}$ po kliknutí dojde k návratu o krok zpět v aplikaci
- existuje v detailu záznamů všech položek kromě číselníků, kde tato volba není  $\mathbf{r}$

#### $6.1.2.5$ Tlačítko pro skrytí pravého panelu

![](_page_38_Picture_12.jpeg)

- umožní dočasně skrýt pravý sloupec pro přehlednější práci v aplikaci  $\mathbf{r}$
- pouze v modulu Výkazy  $\sqrt{2}$

#### 6.1.2.6 Profil zobrazení

![](_page_38_Picture_16.jpeg)

- součást záhlaví každého listingu  $\mathbf{r}$
- nastavuje se pomocí symbolu tří svislých teček  $\mathbf{r}$
- $\mathbf{r}$ funkce Vyberte profil zobrazení v pravém horním rohu umožní nastavení uživatelského profilu
- jednotlivé podmínky vyhledávání nebo jejich různé kombinace lze ukládat do uživatelských profilů  $\mathbf{r}$ a mít tak možnost je kdykoliv pro urychlení práce opakovaně použít
- požadovaný profil lze vybrat nebo změnit kliknutím na piktogram šipky  $\sqrt{2}$
- umožňuje uživatelsky nastavit předfiltraci seznamů podle aktuální potřeby

#### Symbol tří svislých teček 6.1.2.7

součást záhlaví každého listingu  $\mathbf{r}$ 

![](_page_39_Picture_0.jpeg)

- nabídne změnu parametrů zobrazení jednotlivých profilů (přidávat, řadit a odebírat zobrazené  $\overline{I}$ sloupce), uložit a smazat profil, nastavovat filtry dle různých podmínek, zvolit barvy apod.
- profily lze ukládat, ale i například sdílet pro další uživatele (popsáno dále v textu)  $\mathbf{r}$
- a) pokud je vytvořený uživatelský profil (na příkladu je profil E1 výkazy), nabídne se toto:

![](_page_39_Picture_4.jpeg)

b) pokud není vytvořený žádný uživatelský profil, nabídnou se úpravy:

![](_page_39_Picture_6.jpeg)

#### 6.1.2.7.1 Uložit profil

v případě úpravy existujícího profilu se klepnutím na tlačítko Uložit uloží změna vyhledávacích pod- $\overline{a}$ mínek pro příští použití

#### 6.1.2.7.2 Uložit profil jako

nový profil lze tlačítkem Uložit jako nastavit pod novým názvem pro příští použití

#### 6.1.2.7.3 Zrušit profil

aktuálně nastavený profil uživatele bude ukončen a zobrazí se výchozí nastavení listingu bez profilu  $\mathbf{r}$ 

#### 6.1.2.7.4 Smazat profil

dojde k odstranění uživatelského profilu  $\sqrt{2}$ 

![](_page_40_Picture_2.jpeg)

před smazáním bude uživatel dotázán, zda si je rozhodnutím jistý  $\mathbf{r}$ 

#### 6.1.2.7.5 Sdílet profil

![](_page_40_Picture_77.jpeg)

po kliknutí na volbu SDÍLET PROFIL se zobrazí formulář Sdílet s uživateli a skupinami  $\sqrt{2}$ 

![](_page_40_Picture_78.jpeg)

- zde si uživatel zvolí, s kým chce konkrétní profil sdílet a jaké mu bude přiděleno oprávnění (jen pro  $\mathbf{r}$ čtení nebo i pro zápis, tedy úpravu tohoto profilu)
- po kliknutí na bílé plus v zeleném poli se vytvoří záznam o nasdílení profilu a tlačítkem HOTOVO se  $\mathbf{r}$ formulář se změnou uzavře

#### 6.1.2.7.6 Nastavit jako defaultní

 $\mathbf{r}$ jedná se o nastavení profilu jako výchozího, přednastaveného

![](_page_40_Picture_79.jpeg)

nastavení lze zrušit funkcí Odstranit jako defaultní  $\mathbf{r}$ 

& Reset nastavení tabulky

- slouží pro obnovení výchozího stavu vzhledu tabulky  $\mathbf{r}$
- veškeré neuložené změny v nastavení tabulky budou ztraceny

#### 6.1.2.7.8 Správa sloupců

![](_page_41_Picture_75.jpeg)

- slouží pro manipulaci zobrazených/skrytých sloupců dle požadavků a preferencí uživatele  $\mathbf{r}$
- lze měnit jak viditelnost jednotlivých sloupců (sloupce lze přesouvat jednotlivě, nebo všechny  $\mathbf{r}$ najednou), tak pořadí zobrazení v seznamu (pořadí sloupce lze měnit po jedné pozici, případně jej rovnou přesunout na začátek/konec zobrazení)
- v případě dostupnosti většího množství sloupců lze využít také vyhledávání dle názvu sloupce  $\mathbf{r}$
- správce sloupců lze stejným způsobem využít např. ve formulářích pro vyhledávání a dalších místech  $\mathbf{r}$ aplikace, kde se vyskytují

#### 6.1.2.7.9 Správa řazení

![](_page_41_Picture_76.jpeg)

změna řazení se aplikuje pouze na aktuálně zvolený atribut (na příkladu výše je to Priorita), je možné  $\mathbf{r}$ výsledky řadit sestupně či vzestupně

### 6.1.2.7.10 Nastavení barvy

- lze přiřadit k vybraným podmínkám barvu, která se bude po aplikování filtru zobrazovat u příslušného  $\mathbf{r}$ záznamu v seznamu
- zde lze pomocí podmínek nastavit barvy záznamům v listingu. Celá podmínka má tvar:  $\mathbf{r}$

podmínka ? pravda (je podmínka splněna) : nepravda (podmínka není splněna)

Například, pokud je podmínka napsána takto statusId == 'ACTIVE' ? 'green' :'blue', pak všechny aktivní subjekty jsou podbarvené zeleně, neaktivní modře.

## Detail záznamu

- detail záznamu obsahuje podrobné informace o zvoleném záznamu  $\overline{I}$
- editace konkrétního záznamu je omezená přidělenými rolemi  $\sqrt{2}$
- je zobrazen u každého záznamu pod listingem v první záložce (ta je označena jako ZÁKLADNÍ  $\mathbf{r}$ INFORMACE nebo jako DETAIL ZÁZNAMU, podle typy modulu)

![](_page_42_Picture_97.jpeg)

ve všech modulech se jedná o záložku ZÁKLADNÍ INFORMACE  $\sqrt{2}$ 

![](_page_42_Picture_98.jpeg)

- v modulu VÝKAZY je první záložka označena jako DETAIL VÝKAZU  $\mathbf{r}$
- detail záznamu lze otevřít dvěma způsoby:  $\mathbf{r}$
- a) označením vybraného záznamu v seznamu záznamů a následným klikem na volbu Upravit v nabídce nad listingem
- b) přímo dvojklikem na vybraném záznamu listingu

![](_page_43_Picture_107.jpeg)

- výše je zobrazený detail držitele licence s identifikátorem (dále také ID) SX\_50618 a názvem Proces 7  $\mathbf{r}$ detail obsahuje sekce – detail, popis, osoby, licence, kontakty, informace o registraci, datumy, lidé) a  $\mathbf{r}$
- záložky (komentáře, přílohy, notifikace, atributy subjektu JIS, historie) takovéto rozvržení detailu záznamu na různé sekce a záložky je specifické pro každou komponentu  $\sqrt{2}$
- také položky v jednotlivých sekcích mohou být specifické pro danou položku  $\mathcal{L}$

![](_page_43_Picture_108.jpeg)

například u komponenty OPRÁVNĚNÉ OSOBY se v detailu nacházejí jiné položky než například v  $\mathbf{r}$ části VÝKAZY K VYPLNĚNÍ (viz. screen níže)

![](_page_43_Picture_109.jpeg)

detail záznamu výkazu obsahuje jiné položky (Stav, Kategorie a Štítky)  $\mathbf{r}$ 

#### Záhlaví záznamu

![](_page_43_Picture_9.jpeg)

- v záhlaví záznamu je vždy uveden unikátní identifikátor editovaného záznamu (zde OS-799 číslo  $\mathbf{r}$ subiektu)
- spolu s ním může záhlaví obsahovat další informace, zde např. název oprávněné osoby (KRISTÝNA  $\mathbf{r}$ SZABÓ)

### 6.2.2 Sekce DETAIL

- obsahuje seznam povinných a nepovinných atributů evidovaných pro daný typ záznamu (např. Název,  $\overline{I}$ Kód, Typ formuláře apod.)
- rozvržení detailu záznamu na různé sekce je specifické pro každou komponentu  $\blacksquare$
- také položky v jednotlivých sekcích mohou být specifické pro danou položku  $\mathbf{r}$

### 6.2.3 Sekce POPIS

![](_page_44_Picture_96.jpeg)

- sekce Popis slouží pro zadání popisu editovaného záznamu  $\mathbf{r}$
- text popisu lze formátovat (velikost písma, barva písma, odrážky, zarovnání atd.), lze k popisu přiložit  $\sqrt{2}$ obrázek, lze do popisu vkládat hypertextové odkazy atd.
- zelená fajfka provedené změny ukládá, červený křížek opouští režim  $\mathbf{r}$
- nachází se u všech záznamů, jak pod listingem, tak v detailu  $\mathbf{r}$

### Sekce LIDÉ

![](_page_44_Picture_97.jpeg)

- zde se zobrazí informace o tom, kdo daný záznam vytvořil a naposledy upravil (jméno, příjmení, login  $\mathbf{r}$ daného uživatele)
- nachází se u všech záznamů, jak pod listingem, tak v detailu  $\mathbf{r}$

### 6.2.5 Sekce DATUMY

![](_page_44_Figure_11.jpeg)

- vždy obsahuje informaci o tom, kdy byl daný záznam vytvořen a kdy byl naposledy upraven  $\mathbf{r}$
- pole Vytvořeno a Upraveno jsou doplňována automaticky systémem  $\mathbf{r}$
- nachází se u všech záznamů, jak pod listingem, tak v detailu  $\sqrt{2}$

![](_page_44_Picture_98.jpeg)

pro různé druhy záznamů jsou pak v této sekci k dispozici další druhy informací  $\mathbf{r}$ 

### Sekce INFORMACE O REGISTRACI

![](_page_45_Figure_1.jpeg)

- tuto sekci není možné editovat, zobrazuje stav registrace subjektu k webportálu  $\mathbf{r}$
- nachází se v komponentě Držitelé licencí, jak pod listingem, tak v detailu záznamu  $\mathbf{r}$
- $\mathbf{r}$ v sekci se mohou zobrazovat tyto hodnoty:

![](_page_45_Figure_5.jpeg)

## 6.2.7 Sekce OPRÁVNĚNÉ OSOBY

![](_page_45_Picture_88.jpeg)

- v komponentě Licence  $\mathbf{r}$
- zobrazuje přehled o osobách, které mají vztah k dané licenci  $\sqrt{2}$

### 6.2.8 Sekce KONTAKTY

- v komponentě Držitelé licence a Oprávněné osoby  $\mathbf{r}$
- jedná se o přehled o kontaktech, které mají vztah k danému subjektu  $\mathbf{r}$

![](_page_45_Picture_89.jpeg)

- v závorce u názvu sekce je uvedený počet přidělených kontaktů k danému subjektu  $\mathbf{r}$
- $\mathbf{r}$ pomocí bílého + v zeleném poli lze kontakty k danému subjektu přiřazovat

![](_page_46_Picture_62.jpeg)

ve formuláři se po zvolení typu kontaktu (E-mail, Externí aplikace, Telefon atd.), zobrazí další okno  $\mathbf{r}$ pro vyplnění podrobných údajů k typu kontaktu

![](_page_46_Picture_63.jpeg)

např. po zvolení telefonu jako typu kontaktu je třeba doplnit tel. číslo, typ telefonu z výběru a údaj, zda  $\mathbf{r}$ je tento typ kontaktu primární

![](_page_46_Picture_64.jpeg)

- po vyplnění dat a uložení se nový kontakt zobrazí v seznamu kontaktů přiřazených k danému subjektu  $\mathbf{r}$
- po označení konkrétního kontaktu a kliknutím na ikonu úprav lze kontakt upravit, smazat (podle  $\mathbf{r}$ přiděleného oprávnění)

## Sekce PROFILOVÝ OBRÁZEK

- umožňuje přidat/odebrat profilový obrázek uživatele, který se bude zobrazovat v dalších částech  $\sqrt{2}$ aplikace
- nastavuje se v modulu Správa uživatelů, v komponentě Uživatelé  $\mathbf{r}$

![](_page_47_Picture_78.jpeg)

kliknutím na + v zeleném poli v sekci PROFILOVÝ OBRÁZEK lze nahrát požadovaný obrázek  $\sqrt{2}$ 

![](_page_47_Picture_79.jpeg)

- profilový obrázek se zobrazuje i v záhlaví po přihlášení uživatele  $\mathbf{r}$
- pomocí ikon vpravo u obrázku lze obrázek editovat  $\sqrt{2}$

### 6.2.10 Sekce ADMINISTRACE VÝKAZU

- $\overline{I}$ pod listingem u konkrétního výkazu a v detailu výkazu je zobrazena sekce ADMINISTRACE VÝKAZU, ve které se nachází tlačítko Import dat a tlačítko pro vytvoření nové verze výkazu
- po stisku tlačítka Importu dat se zobrazí výzva k výběru souboru z disku (podle příslušné XSLT  $\mathbf{r}$ šablony se provede kontrola příslušnosti načteného souboru k výkazu, a pokud bude v pořádku, provede se transformace a import dat)

![](_page_47_Picture_8.jpeg)

#### $6.2.10.1$ Import dat

- do aplikace lze naimportovat výkazy konkrétního subjektu s danou licencí pro určité vykazované  $\mathbf{r}$ období pomocí funkce import dat
- $\mathcal{L}$ viz kapitola 5.2.4.4 Import dat

![](_page_47_Picture_12.jpeg)

## 6.2.11 Sekce MILNÍKY VÝKAZU

- milník pro vyplnění výkazu: vypočítá se při vygenerování výkazu a určuje, do kolika dnů od skončení  $\mathbf{r}$ periody je požadováno dodání výkazu
- v sekci lze definovat až 4 notifikace  $\mathbf{r}$
- v procesu zpracování výkazu jsou 4 milníky (časovače)  $\mathbf{r}$
- tato sekce je needitovatelná, je automaticky nastavená podle typu výkazu  $\mathbf{r}$
- pouze v modulu Výkazy  $\mathbf{r}$

![](_page_48_Picture_85.jpeg)

# Další Informace

### 6.3.1 Záložky

![](_page_48_Picture_86.jpeg)

- výše jsou uvedené záložky pod listingem v komponentě Držitelé licencí  $\mathbf{r}$
- každá komponenta má odlišné typy záložek  $\mathbf{r}$

#### $6.3.1.1$ ZÁKLADNÍ INFORMACE

- zobrazují se základní sekce (DETAIL, POPIS, LIDÉ, DATUMY...)  $\overline{I}$
- v modulu Výkazy je tato záložka označená jako DETAIL VÝKAZU  $\mathbf{r}$

![](_page_49_Picture_73.jpeg)

obsahují informaci například o stavu jednotlivých záznamů - např. u oprávněných osob, zda je osoba  $\mathbf{r}$ aktivní/neaktivní

#### 6.3.1.2 KOMENTÁŘE

zobrazuje seznam uživatelských komentářů uložených k danému záznamu  $\mathbf{r}$ 

![](_page_49_Picture_74.jpeg)

po kliknutí na pole bílé plus v zeleném poli se zobrazí okno pro popis  $\mathbf{r}$ 

![](_page_49_Picture_6.jpeg)

- lze zde nastavit vlastní filtr, profil zobrazení, psát a editovat text, vkládat obrázky, tabulku atd.  $\mathbf{r}$
- pomocí přepínacího pole v levém spodním rohu může uživatel označit konkrétní formulář jako interní  $\overline{I}$ nebo veřejný, komentář zeleným tlačítkem uložit nebo červeným tlačítkem zavřít

![](_page_49_Picture_75.jpeg)

po zápisu znaku @ a min. prvního písmene uživatele se nabídne seznam uživatelů, kterým zadání  $\mathbf{r}$ odpovídá

![](_page_50_Picture_106.jpeg)

- po výběru uživatele a uložení se komentář zobrazí takto (viz příklad výše)  $\mathbf{r}$
- komentář je možné ze seznamu komentářů odstranit klikem na symbol červeného koše, který se  $\overline{a}$ objeví po najetí kurzoru k záznamu
- editace je možná po najetí kurzoru a klikem na modrou tužku  $\overline{D}$

![](_page_50_Picture_4.jpeg)

uložením komentáře se tato zpráva zobrazí zadanému uživateli v záhlaví aplikace v notifikaci  $\mathbf{r}$ 

#### 6.3.1.3 PŘÍLOHY

umožňuje k danému záznamu přiložit přílohy – jeden nebo více souborů libovolných typů  $\overline{I}$ 

![](_page_50_Picture_107.jpeg)

 nejprve je třeba soubory, které mají být přiloženy, vybrat volbou pod ikonou bílého plus v zeleném poli

![](_page_50_Picture_10.jpeg)

poté je možné vybrané soubory volbou Otevřít k záznamu uložit Ī.

![](_page_51_Picture_121.jpeg)

po uložení se zobrazí ještě okno pro popis přikládané přílohy  $\sqrt{2}$ 

![](_page_51_Picture_2.jpeg)

přiložený soubor se zobrazí v záložce s podrobnostmi (název souboru, datum a čas vytvoření, jméno  $\mathbf{r}$ uživatele, který soubor přiložil)

![](_page_51_Picture_4.jpeg)

- soubory je možné ze seznamu příloh odstranit klikem na symbol červeného x, které se objeví po najetí  $\mathbf{r}$ kurzoru k záznamu
- editovat přílohu lze kliknutím na ikonu lupy  $\mathbf{r}$

#### 6.3.1.4 **NOTIFIKACE**

- tato záložka se zobrazuje v komponentě DRŽITELÉ LICENCÍ, OPRÁVNĚNÉ OSOBY a v modulu  $\overline{I}$ VÝKAZY
- zobrazuje seznam všech odeslaných notifikací uživatelům podle definovaných šablon  $\sqrt{2}$
- notifikace jsou různých typů:  $\mathbf{r}$ 
	- o e-mailová notifikace
	- o aplikační notifikace
	- o SMS notifikace

![](_page_51_Picture_122.jpeg)

- na příkladu je zobrazený seznam notifikací, které mají vazbu na konkrétního držitele licence  $\overline{I}$
- v záložce jsou informace, kdy byla notifikace vytvořena  $\sqrt{2}$
- obsahuje také způsob, jakým byla notifikace odeslána, v jakém je stavu, a další  $\sqrt{2}$

![](_page_52_Picture_19.jpeg)

v této záložce se zobrazují i vytvořené komentáře  $\pmb{I}$ 

![](_page_52_Picture_20.jpeg)

dvojklikem na vybranou notifikaci se zobrazí její detail  $\mathbf{r}$ 

#### 6.3.1.5 **HISTORIE**

![](_page_53_Picture_60.jpeg)

zobrazuje časový seznam událostí vztahujících se k vybranému záznamu (na příkladu výše je  $\mathbf{r}$ zobrazená historie subjektu, tedy vytvoření, úprava, atd…)

#### **VÝKAZY** 6.3.1.6

obsahuje výkazy, které se vztahují k licencím, vlastněných držitelem licence  $\mathbf{r}$ 

![](_page_53_Picture_61.jpeg)

- záložka VÝKAZY je umístěna v komponentě LICENCE  $\mathbf{r}$
- $\mathbf{r}$ v záložce VÝKAZY se zobrazují všechny výkazy patřící ke konkrétní licenci v listingu s defaultně nastaveným profilem
- dvojklikem na konkrétní záznam se zobrazí detail výkazu, kde jsou zobrazené jednotlivé části kon- $\mathbf{r}$ krétního typu výkazu

## Oddělení statistiky a sledování kvality

Vydání 02.02.2024

![](_page_54_Picture_2.jpeg)

Energetický regulační úřad Masarykovo náměstí 91/5, 586 01 Jihlava +420 564 578 666 podatelna@eru.cz ID datové schránky ERÚ eeuaau7 www.eru.cz